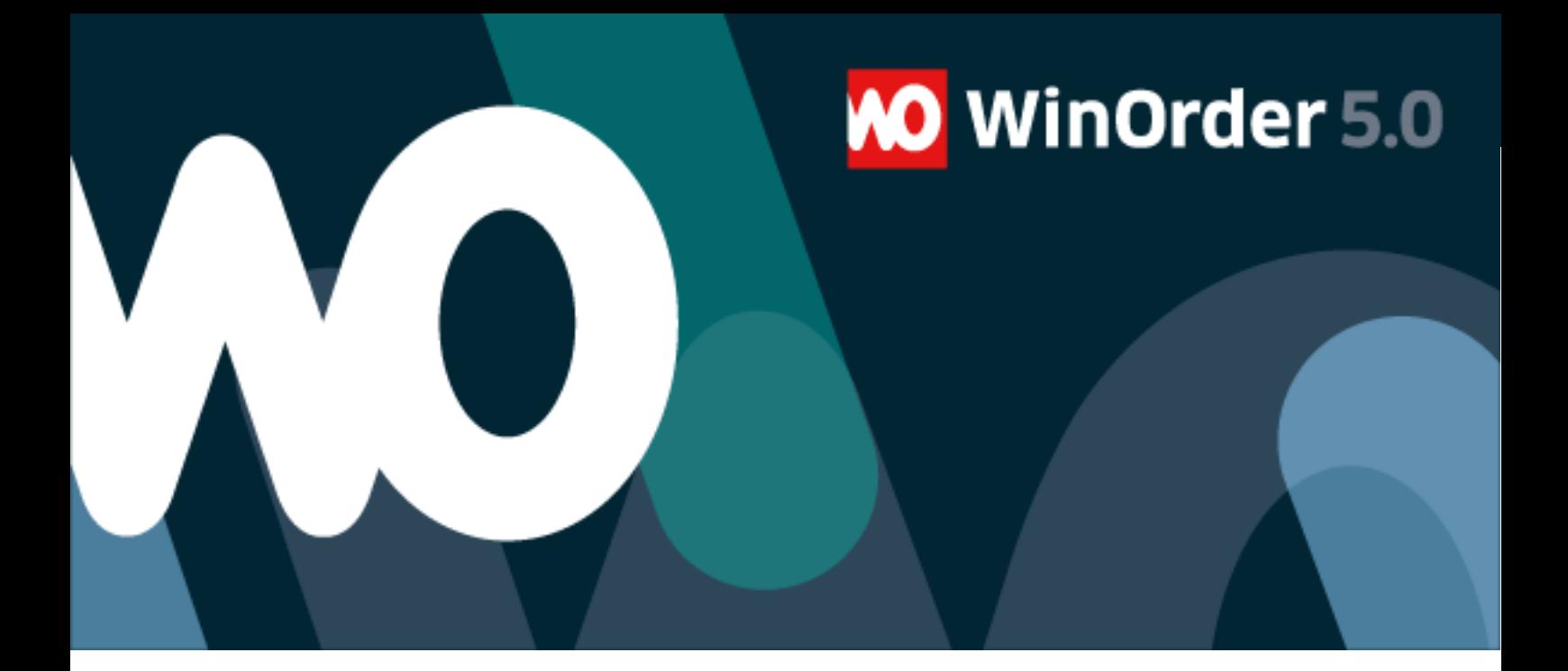

# **Benutzerhandbuch**

# Inhalt

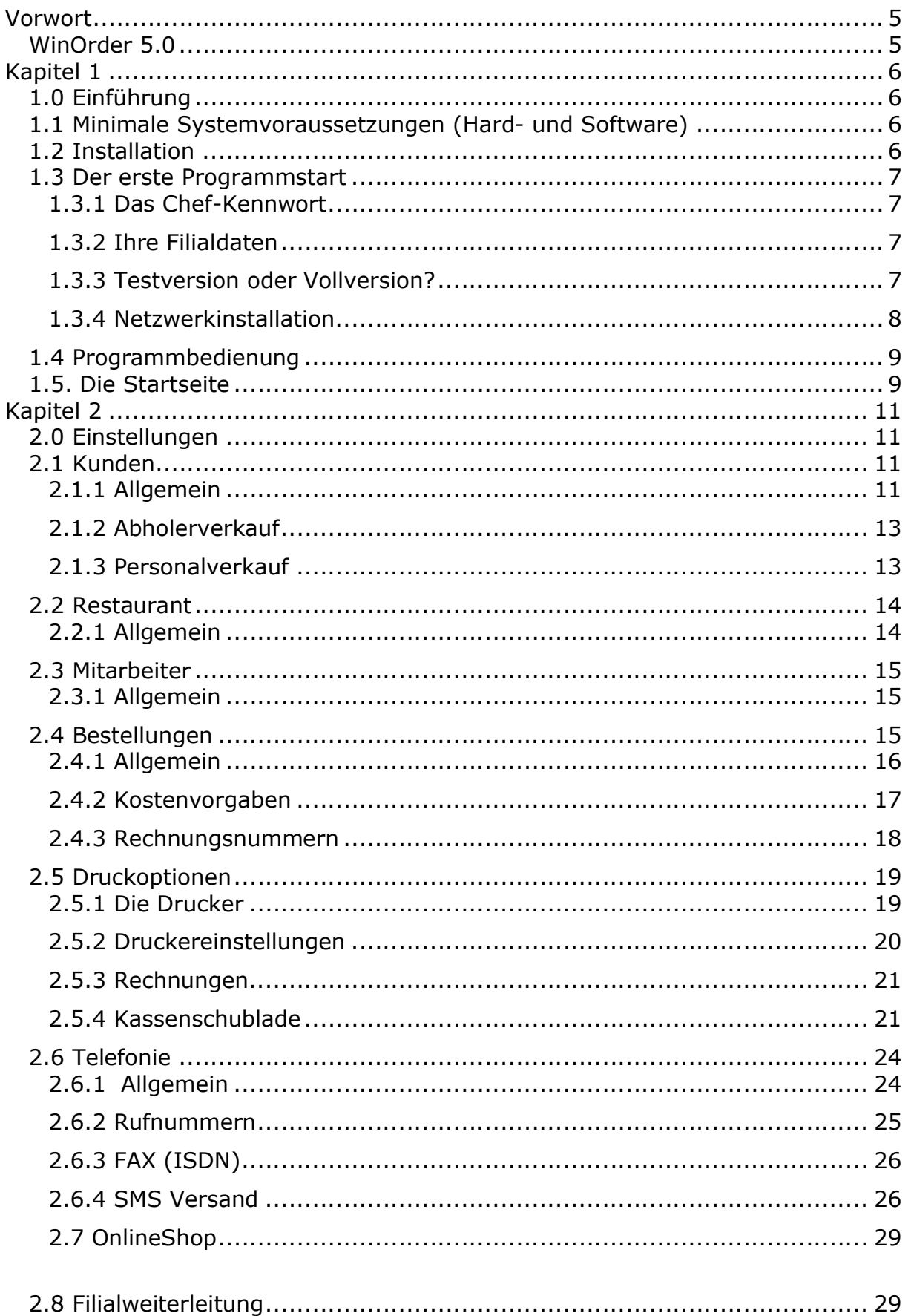

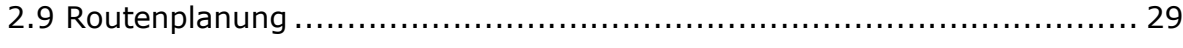

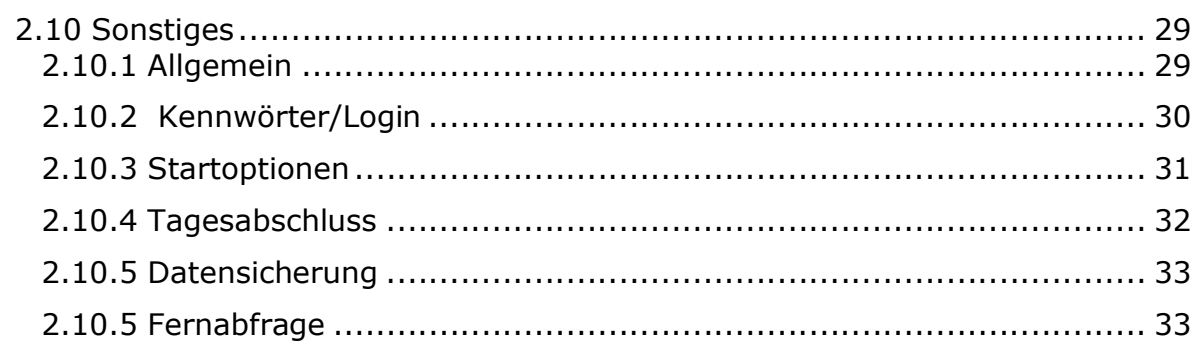

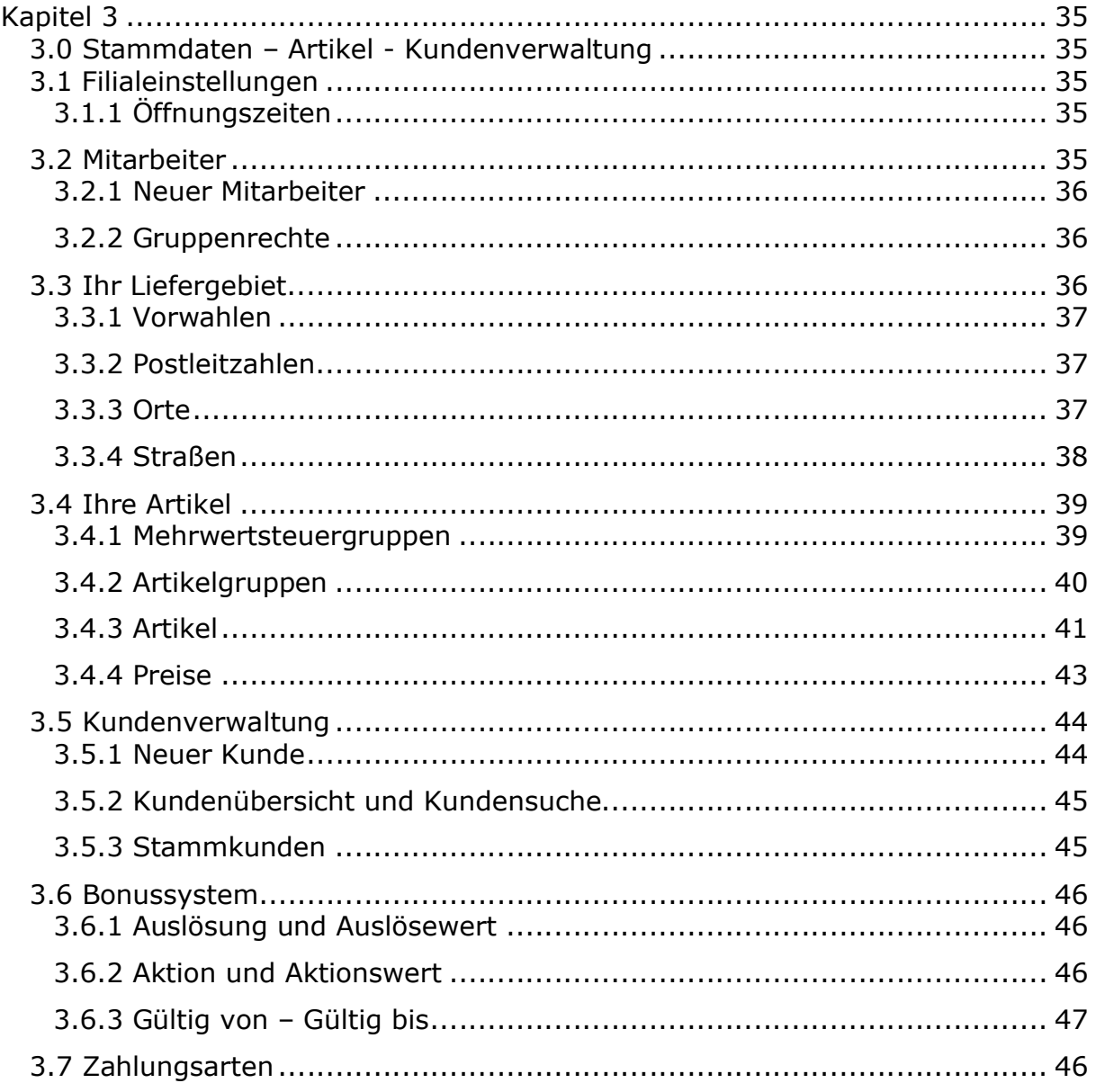

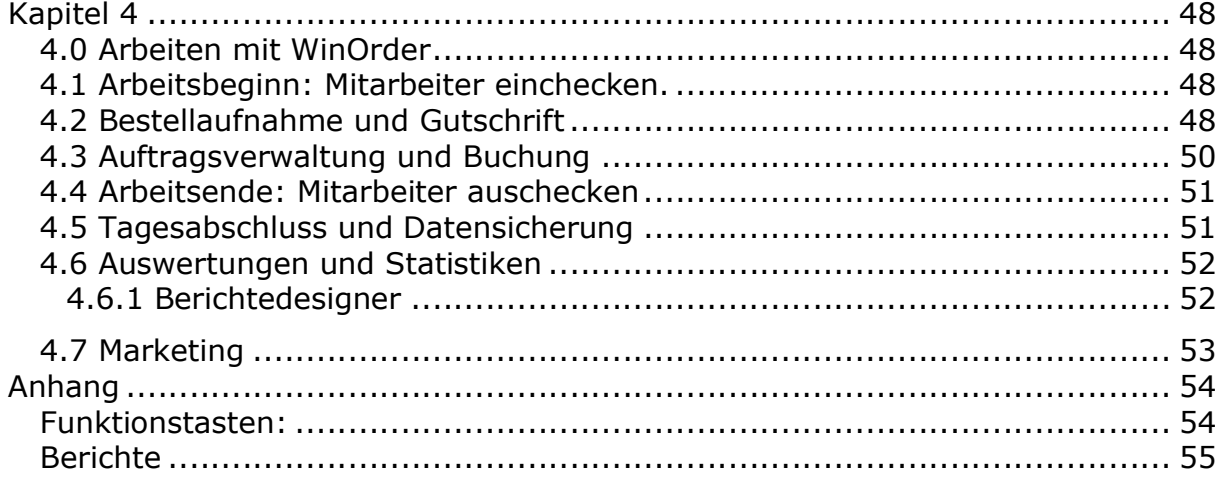

© 1996 - 2016 PixelPlanet GmbH - Redaktion: Sven Löhmann, Thilo Kirsch

5. Deutsche Ausgabe, Stand 22. Dezember 2016

Diese Publikation ist urheberrechtlich geschützt. Alle Rechte vorbehalten. Kein Teil dieses Handbuchs darf ohne ausdrückliche schriftliche Genehmigung der PixelPlanet GmbH in irgendeiner Form oder mit irgendwelchen Mitteln reprodu- ziert oder übertragen werden. Hierzu gehören auch alle elektronischen und mechanischen Methoden, Photokopieren, Abspeichern in abrufbaren Systemen wie z.B. Datenbanken, Microfilm oder Online-Angeboten und Übersetzen. Auch die Rechte der Wiedergabe durch Vortrag, Funk und Fernsehen sind vorbehalten.

Alle erwähnten Soft- und Hardwarebezeichnungen sind in der Regel auch eingetragene Warenzeichen und unterliegen als solche den gesetzlichen Bestimmungen und sind das ausschließliche Eigentum ihrer Halter.

Die Benutzung der in diesem Handbuch beschriebenen Software unterliegt den diesem Produkt beigelegten Lizenzvereinbarungen. Diese bestimmen den zulässigen und unzulässigen Gebrauch des Produkts. Durch die Benutzung eines beliebigen Teils der Software erklären Sie sich mit den Lizenzvereinbarungen Einverstanden. PixelPlanet GmbH übernimmt keine Haftung für Schäden oder Verluste, die aus der Verwendung dieses Handbuchs resultieren.

## **Vorwort**

#### **WinOrder 5.0**

Zu jedem Restaurant und professionellen Bringdienst bzw. Lieferservice gehört eine ausgereifte Kassensoftware, mit der Sie Bestellungen aufnehmen, Kunden verwalten und Auswertungen aufrufen können.

WinOrder, der Nachfolger der erfolgreichen Lieferdienst-Software Pizza-Server, richtet sich dabei an Lieferdienste aller Art. Neben dem klassischen Pizza-Service gehören vom Asia-Taxi, über Getränke-Bringdienste bis hin zu Catering-Dienstleistern Restaurants und Lieferdienste aus allen Bereichen zu unseren Anwendern.

WinOrder 5.0 ermöglicht die Bestell- bzw. Auftragsverwaltung für fast jedes Unternehmen. Durch die neuen Funktionen wie Tischverwaltung und Nachbuchung wird WinOrder dabei auch für Gastronomie interessant, die mit der Software den Restaurantbetrieb bonnieren und darüber hinaus für die Erweiterung zum Lieferservice gerüstet sein möchten. Zu den vielfältigen neuen Möglichkeiten gehören darüber hinaus ein leistungsfähiges Modul zur Verwaltung von Bonuspunkten, eine umfangreiche Happy-Hour Verwaltung und ein sehr flexibles System zur Preisverwaltung.

# **Kapitel 1**

#### **1.0 Einführung**

Mit Hilfe dieses Handbuchs möchten wir Ihnen den schnellen Einstieg in WinOrder ermöglichen und Sie bei der täglichen Anwendung in Ihrem Lieferbetrieb oder Restaurant tatkräftig unterstützen.

Wo finde ich was?

Im ersten Kapitel dieses Handbuchs finden Sie allgemeine Hinweise und eine Installationsanleitung.

Das zweite Kapitel behandelt die Konfiguration und Einrichtung der Software.

Kapitel 3 befasst sich mit der Eingabe aller für den täglichen Betrieb notwendigen Daten.

Kapitel 4 zeigt Ihnen, wie Sie mit WinOrder arbeiten.

#### **1.1 Minimale Systemvoraussetzungen (Hard- und Software)**

Windows XP (SP3), 2003, Vista, 7, 2008, 8

USB-Schnittstelle für Dongle

Optional: Internet Anschluß (für Online Shop Schnittstelle und Routenberechnung)

Optional: Netzwerkkarte für WinOrder Professional im Netzwerkbetrieb

Optional: TAPI oder CAPI 2.0 Treiber und passende Telefonie-Hardware oder IP-Telefon-Anschluss

#### **1.2 Installation**

Bevor Sie mit WinOrder arbeiten können, müssen Sie die Software installieren. Die Installation läuft unter Windows mittels eines Setup-Assistenten ab. Legen Sie die CD-Rom in Ihr Laufwerk und der Assistent erscheint automatisch auf dem Bildschirm. (Sollte das nicht der Fall sein, so doppelklicken Sie bitte im Windows-Explorer die Datei "Setup.exe" im Verzeichnis der CD-Rom.) Danach folgen Sie einfach den Instruktionen und Eingabeaufforderungen.

Alternativ können Sie die aktuelle Installationsdatei auch von unserer Internetseite http://www.winorder.de herunterladen und dann per Doppelklick ausführen.

Wenn Sie WinOrder Professional-Edition einsetzen, beachten Sie unsere Hinweise für die Netzwerkinstallation unter 1.3.4

Nach Abschluss der Installation finden Sie eine Programmverknüpfung im Windows-Startmenü. Von hier aus können Sie WinOrder starten.

#### **1.3 Der erste Programmstart**

#### **1.3.1 Das Chef-Kennwort**

Beim ersten Programmstart werden Sie zur Eingabe eines Chef-Kennwortes aufgefordert. Dieses Passwort dient zum Schutz aller sensiblen Programmbereiche wie Umsatzdaten, grundlegenden Einstellungen, Datensicherung usw. Dieses Passwort sollte daher nur Ihnen bekannt sein. Für Mitarbeiter lassen sich später gesonderte Zugangsberechtigungen vergeben.

#### **1.3.2 Ihre Filialdaten**

Nach Eingabe des Chef-Kennwortes erscheint ein Fenster, in dem Sie Angaben zur Ihrer Filiale machen können. Diese Angaben können zum Beispiel auf Ihren Rechnungsausdrucken verwendet werden. Sollten Sie mit einem Mindestbestellwert arbeiten, so können Sie diesen hier ebenfalls eintragen.

Anschließend erscheint ein Fenster, in dem Sie angeben, ob Sie die Testversion oder die lizenzierte Vollversion verwenden möchten.

*Tipp:Sie können jeder Zeit Ihr eigenes Firmenlogo verwenden. Die entsprechende Option finden Sie unter Stammdaten-Filialeinstellungen.*

#### **1.3.3 Testversion oder Vollversion?**

#### **Testversion**

WinOrder wird standardmäßig als Testversion ausgeliefert. Die Testversion ist kostenlos und enthält alle Funktionen der Vollversion, ist aber auf 500 Rechnungen begrenzt. Sie können WinOrder also in Ruhe testen und ausprobieren. Diese Einschränkung entfällt in der Vollversion von WinOrder.

*Hinweis: Beim Umstieg auf die Vollversion bleiben alle in der Testversion eingegebenen Daten erhalten.*

Vollversion

Wenn Sie WinOrder bei PixelPlanet bzw. einem autorisierten Distributor oder Fachhändler erworben haben, haben Sie einen Dongle, einen Lizenznamen und einen dazugehörigen Lizenzschlüssel erhalten. Diese Daten benötigen Sie zur Aktivierung Ihrer Software. Gehen Sie hierzu wie folgt vor:

1. Schließen Sie den Dongle an Ihren Rechner an.

2. Starten Sie WinOrder und wählen Sie 'Lizenzieren'.

3 . Geben Sie den von uns oder Ihrem Händler erhaltenen Lizenznamen und Lizenzschlüssel in die entsprechenden Felder ein und wählen Sie abschließend wieder 'Lizenzieren'. Wenn alle Daten richtig angegeben wurden, erhalten Sie eine Meldung, in der Ihnen zur Freischaltung gratuliert wird.

4. Führen Sie nach der Lizenzierung unter 'Optionen – XpressUpdate' einen Update-Check durch, um sicherzustellen, dass Sie die aktuelle Version der Software einsetzen.

Wenn Sie WinOrder Professional-Edition einsetzen, beachten Sie unsere Hinweise für die Netzwerkinstallation.

#### **1.3.4 Netzwerkinstallation**

#### Vorbereitungen

Stellen Sie sicher, dass alle Rechner, die mit WinOrder arbeiten sollen, über eine korrekte TCP/IP Netzwerkinstallation verfügen und durch einen Hub (Verteiler) miteinander verbunden sind. Informationen zur Netzwerkinstallation entnehmen Sie der Windows-Dokumentation oder fragen Sie Ihren Computer-Fachhändler bzw. Netzwerkadministrator.

#### **Das Netzwerk muss auf 'Arbeitsplatznetzwerk' eingestellt sein!**

#### Installation

1. Installieren Sie WinOrder zunächst auf dem Rechner, der täglich in Betrieb ist. Dieser Rechner wird im Folgenden als Hauptrechner bezeichnet. An diesen Rechner schließen Sie, vor dem ersten WinOrder Start, den mitgelieferten Dongle an.

2. Starten Sie WinOrder auf dem Hauptrechner und lizenzieren Sie die Software mit Ihren Lizenzdaten. Achten Sie dabei auf die genaue Schreibweise.

3. Installieren Sie WinOrder auf den Clientrechnern. Verändern Sie hierbei nicht das Verzeichnis der Datenbank. WinOrder findet das Datenbankverzeichnis des Hauptrechners automatisch.

4. Starten Sie WinOrder auf den Clientrechnern. WinOrder sucht beim Start im Netzwerk nach dem Hauptrechner und verbindet sich mit dessen Datenbank. Beachten Sie dabei, dass auch die Zweitrechnerversion mit den Lizenzdaten freigeschaltet und das Programm anschließend neu gestartet werden muss.

#### Tipps & Tricks

1. Wenn Sie eine Desktop-Firewall auf Ihren Rechnern einsetzen müssen Sie WinOrder und Firebird (Datenbank) gegebenenfalls für Netzwerkzugriffe freigeben. Informationen zur Freigabe von Anwendungen finden Sie in der Dokumentation Ihrer Firewall.

2. Wenn keine Verbindung zwischen den Rechner zustande kommt, stellen Sie sicher, dass der Nachrichtendienst auf allen Rechnern gestartet ist. Sie finden diesen unter Systemsteuerung – Dienste – Nachrichtendienst.

3. Drucker müssen auf jedem Client ausgewählt werden. Wenn alle Rechner denselben Netzwerkdrucker benutzen sollen, muss dieser freigegeben und an jedem Clientrechner installiert werden. Ebenso müssen alle benutzerdefinierten Berichte auf jedem Clientrechner neu erstellt werden.

4. Eventuell müssen folgende Punkte in Ihrer Firewall freigegeben werden:

Port 3050, 3051 (TCP) Port 3065 (UDP) Ausnahme-Anwendungen: C:\Programme\WinOrder5\WinOrder.exe C:\Programme\Firebird\bin\fbserver.exe

#### **1.4 Programmbedienung**

WinOrder kann sowohl mit der Maus als auch komplett über Tastatur bedient werden. Die Tastaturbedienung hat sich im täglichen Einsatz bewährt und erlaubt einen schnellen und unkomplizierten Zugriff auf die wichtigsten Programmelemente und Funktionen. Die entsprechenden Tastaturkürzel werden Ihnen in den verschiedenen Programmbereichen angezeigt. Eine vollständige Auflistung aller Tastenkürzel wird im Anhang dieses Handbuchs bereitgestellt.

Im oberen Bereich eines jeden Programmteils finden Sie die Menüleiste. Mit einem Klick Ihrer Maus auf einen Eintrag dieser Menüleiste öffnen Sie jeweils ein Menü mit zu dem Eintrag passenden Befehlen oder Links zu anderen Programmbereichen.

Unterhalb der Menüleiste finden Sie die Symbolleiste. Diese enthält übersichtlich angeordnete Buttons, die eine bestimmte Funktion ausführen, wenn Sie darauf klicken.

Sowohl die Menüleiste als auch die Symbolleiste passen sich automatisch dem Programmbereich an, in dem Sie sich gerade befinden und stellen daher immer unterschiedliche, zum jeweiligen Programmbereich passende Menüs und Funktionen zur Verfügung.

#### **1.5. Die Startseite**

Bei jedem Start von WinOrder erscheint zunächst die Startseite, von der aus Sie bequem zu den während des täglichen Betriebes wichtigsten Programmbereichen gelangen. Diese sind in fünf Kategorien unterteilt:

Bestellungen

Von hier gelangen Sie direkt zur Bestellaufnahme. Die drei wichtigsten Varianten der Bestellung sind bereits angelegt:

Lieferbestellung (F11) Abholerbestellung (F10) Restaurantbestellung (F9)

Kunden

Hier finden Sie die wichtigsten Pogrammfunktionen im Zusammenhang mit Ihrer Kundenverwaltung:

Kundenübersicht (F11) Neuer Kunde (Strg+F5) Stammkunden (F12)

Auftragsverwaltung

Von hier aus gelangen Sie zu den wichtigsten Auftragsdaten:

Bestellübersicht (F3) Offene Aufträge (F4) Zeitbestellungen (Strg+F4) Storno (F8)

Mitarbeiter

Hier finden Sie die wichtigsten Elemente zur Mitarbeiterverwaltung:

Arbeitsbeginn (F5) Arbeitsende (F6) Buchung eines Auftrages auf einen Mitarbeiter (F7)

Allgemeines

Einstellungen (Strg+F10) Sicherung (Strg+F11) Abrechnung (Strg+F12)

Sie können von jedem Programmpunkt aus jeder Zeit mit der Escape-Taste (Esc) zur Startseite zurückgelangen.

Zu allen diesen und weiteren Programmbereichen gelangen Sie auch über die Menüleiste am oberen Bildrand.

Möchten Sie eine andere Programmseite als Startseite anlegen, so können Sie dies unter Einstellungen/Sonstiges/Startoptionen vornehmen.

# **Kapitel 2**

#### **2.0 Einstellungen**

Um mit WinOrder 5.0 arbeiten zu können, müssen zunächst einige Einstellungen vorgenommen werden, damit Ihre Software genau so funktioniert, wie es Ihren Vorstellungen entspricht. Nehmen Sie sich etwas Zeit um diese Einstellungen Punkt für Punkt durchzugehen und passen Sie WinOrder optimal an Ihre Bedürfnisse an. Zu den Einstellungen gelangen Sie über die Menüleiste unter der Rubrik Optionen oder mit Strg+F10.

Beachten Sie, dass die gemachten Einstellungen im Anschluss mit dem Button "Speichern" in der Symbolleiste oder mit F10 gespeichert werden müssen.

#### **2.1 Kunden**

Diese Rubrik befasst sich mit den verschiedenen Anzeigeoptionen Ihrer Kundendaten und der Handhabung unterschiedlicher Arten des Verkaufs.

#### **2.1.1 Allgemein**

#### Eingabe in Großbuchstaben

Wählen Sie hier "ja", wenn Sie eine Dateneingabe ausschließlich in Großbuchstaben wünschen. Die Bedienung der Shift-Taste entfällt dadurch.

Ersten Buchstaben groß schreiben

Wählen Sie hier "ja", wenn der erste Buchstabe in den Kundendaten automatisch groß geschreiben werden soll. Schreibfehler lassen sich so vermeiden.

*Hinweis: Diese Einstellung ist nur verfügbar, wenn die Option "Eingabe in Großbuchstaben" auf "Nein" steht.*

Kundennummer anzeigen

Wählen Sie hier, ob die Kundennummer bei der Bestellaufnahme, der Kundenanlage, in der Kundenübersicht und auf dem Rechnungsausdruck angezeigt werden soll. Die Anlage der Kundennummer erfolgt in jedem Fall.

Freie Kundennummern neu vergeben Geben Sie hier an, ob frei gewordene Kundennummern (z.B. durch Löschung eines Bestandskunden) neu vergeben werden sollen.

#### Anrede anzeigen

Wählen Sie hier, ob das Feld "Anrede" bei der Bestellaufnahme, der Kundenanlage, in der Kundenübersicht und auf dem Rechnungsausdruck angezeigt werden soll.

Firma anzeigen

Wählen Sie hier, ob das Feld "Firma" bei der Bestellaufnahme, der Kundenanlage, in der Kundenübersicht und auf dem Rechnungsausdruck angezeigt werden soll.

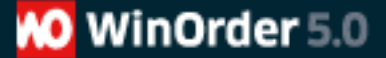

#### Adresszusatz anzeigen

Wählen Sie hier, ob das Feld "Adresszusatz" bei der Bestellaufnahme, der Kundenanlage, in der Kundenübersicht und auf dem Rechnungsausdruck angezeigt werden soll.

#### PLZ anzeigen

Wählen Sie hier, ob die Postleitzahl Ihrer Kunden bei der Bestellaufnahme, der Kundenanlage, in der Kundenübersicht und auf dem Rechnungsausdruck angezeigt werden soll.

#### Email anzeigen

Wählen Sie hier, ob das Feld "Emailadresse" in den Kundendetails angezeigt werden soll.

#### Geburtstag anzeigen

Wählen Sie hier, ob das Feld "Geburtsdatum" in den Kundendetails angezeigt werden soll.

Dauer Geburtstagsanzeige in Tagen Wählen Sie hier, wie viele Tage der Geburtstag angezeigt werden soll.

#### Warnmeldung bei Telefon-Nr. Duplikat

Wählen Sie hier "ja", wenn WinOrder bei der Neuanlage eines Kunden eine Warnung ausgeben soll, falls die verwendete Telefonnummer schon einem anderen Kunden zugeordnet ist.

Kundenumsatz/Anzahl Bestellung anzeigen Wählen Sie hier "ja", wenn WinOrder den Gesamtumsatz und Anzahl aller Bestellungen eines Kunden in den Kundendetails anzeigen soll.

Textdialog für Neukunden Wählen Sie hier "ja", wenn WinOrder bei der Neuanlage eines Kunden einen kurzen Text auf der ersten Rechnung anzeigen soll. (Der Text wird im nächsten Punkt festgelegt.)

Text für Neukunden Legen Sie hier den Text, der bei Neukunden auf der ersten Rechnung angezeigt werden soll.

Zahlungsart abfragen Wählen Sie hier "ja", wenn WinOrder bei der Neuanlage eines Kunden dessen gewünschte Zahlungsart (z. B. "Rechnung") abfragen soll.

Externe Kundendaten (\*adr) mit WinOrder öffnen. Wählen Sie hier "ja", wenn externe Kundendaten (z. B. von einem von uns mitgelieferten Adressdatenimport) automatisch mit WinOrder verknüpft werden sollen.

#### **2.1.2 Abholerverkauf**

Rabatt

Falls Sie Selbstabholern einen Rabatt gewähren, geben Sie hier den Preisnachlass in Prozent an. Bekommen Abholer keinen Rabatt, belassen Sie den Wert auf "0%".

Namen abfragen

Geben Sie hier an, ob der Name des Abholers eingegeben werden soll. Wählen Sie "ja", erscheint der Name auf dem Rechnungsausdruck. Dies dient zur internen Zuordnung der Bestellung und ist insbesondere dann empfehlenswert wenn Sie viele Selbstabholerkunden haben.

Abhol-Uhrzeit abfragen Wählen Sie hier "ja", wenn WinOrder die voraussichtliche Abholzeit einer Abholerbestellung abfragen soll.

Vorlaufzeit für Abholer in Minuten Wählen Sie hier die Mindestwartezeit für Abholer in Minuten.

Artikel in Bestellübersicht anzeigen. Wählen Sie hier "ja", wenn die verkauften Artikel bei Abholerbestellungen in der Übersicht angezeigt werden sollen.

Automatisch auf Hauskasse buchen

Wählen Sie hier "ja", wenn jede Selbstabholerbestellung automatisch auf die Hauskasse gebucht werden soll. Wählen Sie "nein", wenn Sie später alle Selbstabholerbestellungen manuell buchen möchten.

Zahlungsart abfragen

Wählen Sie hier, zu welchem Zeitpunkt der Bestellung die vom Kunden gewünschte Zahlungsart abgefragt werden soll. Mit der Einstellung "Nicht abfragen" lässt sich diese ausschalten.

#### **2.1.3 Personalverkauf**

Namen abfragen Geben Sie hier an, ob bei einem Personalverkauf der Name des Käufers eingegeben werden soll.

Automatisch auf Hauskasse buchen Wählen Sie hier "ja", wenn jeder Personalverkauf automatisch auf die Hauskasse gebucht werden soll. Wählen Sie "nein", wenn Sie später alle Personalverkäufe manuell buchen möchten.

Rabatt für eingecheckte Mitarbeiter

Falls Sie Ihren eingecheckten Mitarbeitern einen Rabatt gewähren, geben Sie hier den Preisnachlass in Prozent an. Bekommt Ihr Personal keinen Rabatt, belassen Sie den Wert auf "0%".

Rabatt für ausgecheckte Mitarbeiter

Falls Sie Ihren ausgecheckten Mitarbeitern einen Rabatt gewähren, geben Sie hier den Preisnachlass in Prozent an. Bekommt Ihr gerade nicht arbeitendes Personal keinen Rabatt, belassen Sie den Wert auf "0%".

#### **2.2 Restaurant**

#### **2.2.1 Allgemein**

Restaurant-Funktionen aktiv Wählen Sie hier "nein", wenn Sie kein Restaurant betreiben. Alle diesbezüglichen Funktionen und Buttons werden dann ausgeblendet.

Anzahl Tische

Geben Sie hier die Anzahl der Tische in Ihrem Restaurant ein. Die Anzahl der Tische bezieht sich auf die von Ihnen vorgenommene Einteilung.

Ausdruck bei Nachbestellungen Legen Sie hier fest, wie Nachbestellungen beim Ausdruck der Rechnung gehandhabt werden sollen:

Nur neue Artikel ausdrucken Wählen Sie diese Option, wenn bei Nachbestellungen nur neue (nachgebuchte) Artikel ausgedruckt werden sollen

Alle Artikel ausdrucken

Wählen Sie diese Option, wenn bei Nachbestellungen nicht nur die neuen Artikel, sondern immer die gesamte Besellung ausgedruckt werden soll.

Benutzer fragen Wählen Sie diese Option, wenn WinOrder bei jeder Nachbestellung nach der Handhabung fragen soll.

Rechnungskopie bei Nachbestellungen Legen Sie hier fest, wie Nachbestellungen beim Ausdruck der Rechnungskopie gehandhabt werden sollen: Nur neue Artikel ausdrucken Wählen Sie diese Option, wenn bei Nachbestellungen nur neue (nachgebuchte) Artikel ausgedruckt werden sollen

Alle Artikel ausdrucken

Wählen Sie diese Option, wenn bei Nachbestellungen nicht nur die neuen Artikel, sondern immer die gesamte Besellung ausgedruckt werden soll.

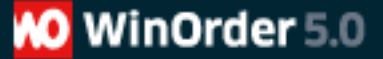

Benutzer fragen Wählen Sie diese Option, wenn WinOrder bei jeder Nachbestellung nach der Handhabung fragen soll.

Pfandteil ignorieren Wählen Sie hier "ja", wenn Sie bei Restaurantverkäufen kein Pfand für Getränke berechnen wollen.

Tische in Kundensuche anzeigen Legen Sie hier fest, ob Ihre Tische in der Kundensuche angezeigt werden sollen.

Automatisch auf Hauskasse buchen Wählen Sie hier "ja", wenn jeder Restaurantverkauf automatisch auf die Hauskasse gebucht werden soll. Wählen Sie "nein", wenn Sie später alle Restaurantverkäufe manuell buchen möchten.

#### **2.3 Mitarbeiter**

Machen Sie hier Ihre Mitarbeiter betreffende Angaben.

#### **2.3.1 Allgemein**

Vorgabewert Tourenpauschale Falls Sie Ihren Fahrern eine Tourenpauschale auszahlen, legen Sie hier deren Höhe fest.

Rundungsart Lohnsumme Wählen Sie hier, ob und wie die Löhne Ihrer Mitarbeiter aufgerundet werden sollen.

Warnmeldung bei Überschreiten des Maximallohns Wählen Sie hier ja, wenn bei Überschreitung eines Maximallohns für einen Mitarbeiter eine Warnmeldung ausgegeben werden soll.

Hauskasse automatisch an- und abmelden Wenn Sie hier "ja" wählen, wird die Hauskasse beim Programmstart automatisch angemeldet und beim Herunterfahren wieder abgemeldet.

#### **2.4 Bestellungen**

Wählen Sie hier zwischen verschieden Anzeigeoptionen Ihrer Bestellungsabwicklung und machen Sie Kostenvorgaben für die Auslieferung Ihrer Waren, wie z.B. Mindestbestellwerte, Lieferpauschalen usw.

#### **2.4.1 Allgemein**

Artikelansicht Wählen Sie hier zwischen drei verschieden Ansichten Ihrer Artikel in der Bestellaufnahme:

Registerkarten Zeigt alle Artikelgruppen in Registerkarten an.

Hierarchisch Zeigt alle Artikel sortiert nach Artikelgruppen untereinander an.

Liste Zeigt alle Artikel alphabetisch sortiert ohne Artikelgruppen untereinander an.

Kundendetails vor Bestellaufnahme anzeigen Wählen Sie hier, ob nach der Auswahl eines Kunden vor der eigentlichen Bestellaufnahme ein Fenster mit den Kundendetails und Ihren internen Hinweisen erscheinen soll.

Gleiche halbe Hauptartikel zusammenfassen Wählen Sie hier "ja", wenn zwei identische halbe Ergänzungsartikel zu einem ganzen zusammengefasst werden sollen.

Gleiche halbe Ergänzungsartikel zusammenfassen Wählen Sie hier "ja", wenn zwei identische halbe Ergänzungsartikel zu einem ganzen zusammengefasst werden sollen. Beispiel: Es liegt eine Bestellung vor, bei der die zwei Hälften einer Pizza unterschiedlich belegt werden sollen. Kommt ein Belag jedoch auf beiden Hälften vor, so wird er zu einem ganzen Artikel zusammengefasst und erscheint auch so auf der Rechnung.

Artikel ohne Preiseintrag ausblenden Wählen Sie hier "ja", wenn Artikel, denen kein Preis zugeordnet ist, bei der Bestellaufnahme ausgeblendet werden sollen. Der Eintrag einer "0" bewirkt dabei wiederum die Anzeige des Artikels.

Formatierung des Größenbezeichners Wählen Sie hier, wie die die Größenbezeichner aufgeführt werden soll: "Artikel, Größ" (Bsp.: Pizza, klein) oder "Größe Artikel" (Bsp.: kleine Pizza).

Artikelbeschreibung anzeigen Wählen Sie hier "ja", wenn Ihre Beschreibungen der Artikel auf der Rechnung angezeigt werden sollen.

Bestellsummen in Bestellübersicht anzeigen Wählen Sie hier "ja", wenn die Rechnungssummen in der Bestellübersicht angezeigt werden sollen.

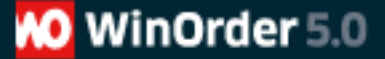

Bestellungen älter als xxMin rot darstellen

Tragen Sie hier die Anzahl der Minuten ein, nach Ablauf derer offene Bestellungen in der Bestellübersicht rot markiert dargestellt werden sollen.

Vorlaufzeit für Vorbestellungen in Stunden Tragen Sie hier ein, wie viele Stunden vor der Fälligkeit einer Vorbestellung eine Hinweismeldung angezeigt werden soll.

Sonderwünsche in Großbuchstaben Wählen Sie hier "ja", wenn die von Ihnen bei der Bestellung eingetragenen Sonderwünsche des Kunden in Großbuchstaben gedruckt werden sollen.

#### **2.4.2 Kostenvorgaben**

Mindestbestellwert Legen Sie hier Ihren Mindestbestellwert fest. Dieser gilt natürlich nur für Lieferbestellungen. Falls Sie keinen Mindestbestellwert haben, tragen Sie hier eine "0" ein.

Vorgabewert Mindermengenaufschlag Falls Sie einen Mindestbestellwert festgelegt haben, können Sie hier den Betrag angeben, der zum Rechnungsbetrag hinzu addiert werden soll, sofern der Mindestbestellwert nicht erreicht wird.

*Hinweis: Diese Einstellung ist nur verfügbar, wenn eine Mindestbestellwert eingegeben wurde.*

Lieferung frei Haus ab Legen Sie hier fest, ab welchem Bestellwert Sie frei Haus liefern wollen. Sofern Sie jede Bestellung ohne zusätzliche Kosten ausliefern, tragen Sie hier eine "0" ein.

Rundungsart Wählen Sie hier ob und wie Rechnungsbeträge gerundet werden sollen:

Keine Rundung Rechnungsbeträge werden ohne Rundung ausgegeben

Auf volle 10 Cent aufrunden Rechnungsbeträge werden auf volle 10 Cent aufgerundet: Beispiel: EUR 9,48 wird EUR 9,50, EUR 9,41 wird EUR 9,50

Kaufmännisch auf 10 Cent runden Rechnungsbeträge werden kaufmännisch auf- und abgerundet: Beispiel: EUR 9,45 wird EUR 9,50, EUR 9,44 wird EUR 9,40

#### Vorgabewert Lieferpauschale

Falls Sie für jede auszuliefernde Bestellung eine Lieferpauschale berechnen, geben Sie hier deren Höhe ein. Sofern Sie generell frei Haus liefern, tragen Sie hier "0" ein.

#### Gutschrift

Wählen Sie hier wie mit Kunden zugerechneten Gutschriften verfahren werden soll.

#### Auszahlen

Wählen Sie diese Option wenn Gutschriften an den Kunden ausgezahlt werden sollen.

#### Nicht auszahlen

Wählen Sie diese Option wenn Gutschriften nur mit Folgebestellungen verrechnet werden sollen.

Fragen

Wählen Sie diese Option wenn beim Anlegen jeder Gutschrift nachgefragt werden soll, ob Sie eine Auszahlung oder eine Verrechnung wünschen.

Bonuspunkte auf rabattierte Bestellungen Wählen Sie hier "ja", wenn auch auf Bestellungen, die bereits einen Rabatt beeinhalten, Bonuspunkte vergeben werden sollen.

*Hinweis: Diese Option ist nur relevant, sofern Sie das Bonussystem aktiviert haben.*

Pfand vom Mindestbestellwert ausnehmen Wählen Sie hier "ja", wenn der Pfandanteil eines Artikels nicht auf den zu erreichenden Mindestbestellwert angerechnet werden soll.

Kommentar mit Preis vom Mindestbestellwert ausnehmen Wählen Sie hier "ja", wenn ein Bestellkommentar mit Preis nicht auf den zu erreichenden Mindestbestellwert angerechnet werden soll.

Vorgabewert Zahlungsart

Wählen Sie hier die Zahlungsart, die bei der Bestellaufnahme als Standard angelegt werden soll. Hier tragen Sie also am besten die Zahlungsart ein, die bei Ihnen am häufigsten vorkommt.

#### **2.4.3 Rechnungsnummern**

**Startwert** 

Legen Sie hier fest, mit welcher Nummer die fortlaufende Rechnungsnummerierung beginnen soll.

Bei Jahreswechsel auf Startwert zurücksetzen Wählen Sie hier, ob die fortlaufende Rechnungsnummerierung beim Jahreswechsel wieder mit dem Startwert beginnen soll.

#### **2.5 Druckoptionen**

In den Druckoptionen haben Sie die Möglichkeit für verschiedene Formulare unterschiedliche Drucker anzusteuern. Natürlich können Sie für alle Formulartypen auch denselben Drucker verwenden, dabei aber jeweils verschiedene Einstellungen verwenden.

Das Aussehen Ihre Rechnungen können Sie unter 2.5.3 festlegen.

#### **2.5.1 Die Drucker**

Folgende Drucker stehen Ihnen zur Verfügung:

Bestelldrucker (Lieferung)

Verwenden Sie diesen Drucker für das Ausdrucken Ihrer Bestellungen (z.B. für Laufzettel) bzw. Rechnungen für Lieferbestellungen.

*Hinweis: Soll der Ausdruck auf zwei Druckern gleichzeitig erfolgen (z.B. ein Ausdruck für Küche und einer für den Fahrer), so setzen Sie den 2. und ggfls auch den 3. Drucker ebenfalls auf "aktiv".*

Bestelldrucker (Abholung)

Verwenden Sie diesen Drucker für das Ausdrucken Ihrer Bestellungen (z.B. für Laufzettel) bzw. Rechnungen für Abholerbestellungen.

*Hinweis: Soll der Ausdruck auf zwei Druckern gleichzeitig erfolgen, so setzen Sie den 2. und ggfls auch den 3. Drucker ebenfalls auf "aktiv".*

Bestelldrucker (Restaurant)

Verwenden Sie diesen Drucker für das Ausdrucken Ihrer Bestellungen (z.B. für Laufzettel) bzw. Rechnungen für Restaurantbestellungen.

*Hinweis: Soll der Ausdruck auf zwei Druckern gleichzeitig erfolgen, so setzen Sie den 2. und ggfls auch den 3. Drucker ebenfalls auf "aktiv".*

Buchungsdrucker

Verwenden Sie diesen Drucker für das Ausdrucken Ihrer Rechnungen, wenn der Ausdruck erst bei Buchung auf einen bestimmten Mitarbeiter erfolgen soll.

Tipps & Tricks: Standardmäßig ist der Buchungsdrucker aktiv. Möchten Sie keinen erneuten Ausdruck aller Rechnungen bei Buchung, so deaktivieren Sie diesen, indem Sie im Menüpunkt "Drucker aktiv" "Nein" wählen.

Drucker für Rechnungskopie

Verwenden Sie diesen Drucker für das Ausdrucken Ihrer Rechnungskopien.

Berichtedrucker

Verwenden Sie diesen Drucker für das Ausdrucken von Berichten und Statistiken.

#### **2.5.2 Druckereinstellungen**

Drucker aktiv

Legen Sie hier fest, ob Sie diesen Drucker verwenden wollen.

Druckersetup anzeigen

Wählen Sie hier, ob ein Druckoptionsdialog vor jedem Druckvorgang angezeigt werden soll.

Druckername

Wählen Sie hier den Drucker aus, der verwendet werden soll.

Anzahl Kopien

Legen Sie hier fest, wieviele Kopien jeweils gedruckt werden sollen.

*Hinweis: Nicht alle Druckertreiber unterstützen die Ausgabe mehrerer Kopien. Für weitere Informationen wenden Sie sich an den Hersteller Ihres Druckers.*

Ausgabe Wählen Sie hier, welche Art von Ausgabe erfolgen soll:

Drucker

Das Dokument wird auf dem festgelegten Drucker ausgedruckt.

Vorschau

Das Dokument wird zunächst als Vorschau auf dem Bildschirm angezeigt und kann dann von dieser aus gedruckt werden.

*Hinweis: Wird diese Einstellung auch auf einem zusätzlichen Drucker verwendet, werden bei jedem Ausdruck zwei Vorschauen angezeigt. Es empfiehlt sich also bei Verwendung eines zusätzlichen Druckers, bei diesem die Ausgabe "Drucker" zu benutzen.*

Datei

Das Dokument wird nicht ausgedruckt sondern als Datei in einem Verzeichnis Ihrer Wahl gespeichert.

**Druckmodus** 

Wählen Sie hier, aus welcher Anwendung heraus Ihre Dokumente gedruckt werden sollen:

Drucken über Berichtegenerator

Die Anzeige und der Ausdruck Ihrer Dokumente erfolgt über den programminternen Berichtegenerator.

Drucken über MS-Word

Die Anzeige und der Ausdruck Ihrer Dokumente erfolgt über Microsoft Word. Für diese Option muss Microsoft Word auf Ihrem Rechner installiert sein.

Nadeldrucker

Wählen Sie diesen Modus, wenn Sie einen Nadeldrucker verwenden. Der Druck wird dadurch beschleunigt. Beachten Sie dabei, dass keine Grafiken ausgegeben werden können.

#### Druckvorlage

Wählen Sie hier, ob Sie mit Rechnungsausdrucken in der Größe DIN A4, DIN A5 oder mit einer Bonrolle (Breite 6, 8 oder 11 cm) arbeiten wollen. Außerdem kann hier der Ausdruck auch als "Laufzettel" für beide Formate definiert werden. Dieser enthält dann nur die relevanten Daten zur Bereitung der Bestellung, z.B. für das Küchenpersonal.

#### **2.5.3 Rechnungen**

Legen Sie hier fest wie Ihre Rechnungsausdrucke aussehen sollen.

Hauptartikel fett drucken Wählen Sie hier "ja", werden alle Hauptartikel auf der Rechnung fett gedruckt.

Kommentare fett drucken Wählen Sie hier "ja", werden alle Kommentare auf der Rechnung fett gedruckt.

Mehrfachbeläge fett drucken Wählen Sie hier "ja", werden alle Artikel, die mehrfach bestellt wurden, auf der Rechnung fett gedruckt.

Artikelpreise anzeigen Wählen Sie hier "ja", werden alle Einzelpreise der Artikel auf der Rechnung ausgedruckt.

Anordnung Ergänzungsartikel Wählen Sie hier, ob Zutaten auf der Rechnung neben- oder untereinander aufgelistet werden sollen.

*Hinweis: Diese Option ist nur verfügbar, wenn die Option "Artikelpreise anzeigen" auf "Nein" steht.*

Artikelnummern für Hauptartikel anzeigen Wählen Sie hier "ja", wenn die Artikelnummern der Hauptartikel auf dem Rechnungsausdruck erscheinen sollen.

Artikelnummern für Zusatzartikel anzeigen Wählen Sie hier "ja", wenn die Artikelnummern der Zusatzartikel auf dem Rechnungsausdruck erscheinen sollen.

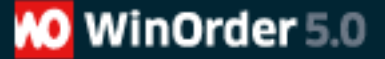

#### Bonuspunkte anzeigen

Wählen Sie hier "ja", wenn die bereits erreichten Bonuspunkte Ihrer Kunden auf dem Rechnungsausdruck erscheinen sollen.

Bonuspunkte-Text

Sofern Sie mit Bonuspunkten als Bonussystem arbeiten, können Sie hier automatisch den aktuellen Punktestand auf die Rechnung drucken lassen. Der Platzhalter "#BONUSPOINTS" wird beim Ausdruck durch diesen ersetzt.

Artikelsortierung

Legen Sie hier fest, auf welche Weise die Einzelartikel auf der Rechnung sortiert werden sollen:

Ohne Sortierung Alle Artikel werden in der Reihenfolge ausgedruckt, in der sie aufgenommen wurden.

Vordefinierte Sortierung

Alle Artikel werden in der Sortierung ausgedruckt, in der sie von Ihnen auch in der Artikelansicht angelegt wurden.

Alphabetisch Alle Artikel werden in alphabetischer Reihenfolge ausgedruckt.

Numerisch

Alle Artikel werden nach Artikelnummern sortiert angezeigt.

Nach Belagauteilung/Hälften

Alle Artikel werden nach Belagaufteilung angezeigt. (Nur für Pizzen geeignet.)

Vorbestellungstext

Geben Sie hier den Text ein, der bei Zeitbestellungen auf der Rechnung vor den Liefertermin gedruckt werden soll.

Fußzeilentext

Geben Sie hier den Text ein, der in der Fußzeile aller Rechnungen erscheinen soll.

Firmenlogo anzeigen Wählen Sie hier "ja", wenn Ihr Firmenlogo auf der Rechnung angezeigt werden soll.

Rechnungsnummer als Barcode anzeigen Wählen Sie hier "ja", wenn die Rechnungsnummer für das Scannen zur Buchung auf der Rechnung angezeigt werden soll.

Beschreibung für Hauptartikel drucken Wählen Sie hier "ja", wenn die von Ihnen während der Artikeleingabe hinzugefügte Beschreibung Ihrer Hauptartikel auf der Rechnung erscheinen soll.

Name des Bestellaufnehmers drucken Aktivieren Sie diese Funktion, wenn Sie auf der Rechnung den Namen des Telefonisten/Bestellaufnehmers drucken möchten.

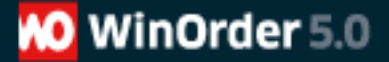

Änderungsstand auf Rechnung anzeigen

Wählen Sie hier "ja", wenn neben der Rechnungsnummer die Anzahl der nachträglichen Änderungen angezeigt werden soll (z.B. durch Nachbuchungen).

*Wenn sich Ihr Betrieb in einer grenznahen Region befindet und Sie in zwei Ländern ausliefern, können Sie eine Zweitwährung angeben, die neben der Hauptwährung auf der Rechung angezeigt werden soll.* 

*Zweitwährung auf Rechnung auweisen Wählen Sie hier "ja", wenn die Rechnung in zwei Währungen angezeigt werden soll.*

*Umrechungsfaktor Tragen Sie hier den Umrechungsfaktor im Vergleich zu Ihrer Hauptwährung ein.*

*Währungssymbol Tragen Sie hier das Kürzel Ihrer gewählten Zweitwährung ein.*

#### **2.5.4 Kassenschblade**

Anschluss Wählen Sie hier, ob eine Kassenschublade verwendet werden soll.

Deaktiviert

Wählen Sie diese Einstellung wenn keine Kassenschublade verwendet wird.

Bondrucker

Wählen Sie diese Einstellung wenn die Kassenschublade über einen Bondrucker angesteuert weden soll.

In diesem Fall wählen Sie unter "Programm zum Öffnen der Kasse" den entsprechenden Bondrucker aus.

Externes Programm starten

Wählen Sie diese Einstellung wenn die Kassenschublade an den Rechner angeschlossen ist und mit einem vom Kassenhersteller mitglieferten Programm geöffnet werden soll.

In diesem Fall wählen Sie unter "Programm zum Öffnen der Kasse" den Pfad zum entsprechenden Programm aus.

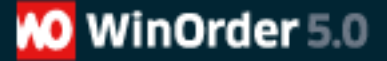

Programm zum Öffnen der Kasse

Wählen Sie hier, wie die Kassenschublade geöffnet werden soll, d.h. wählen Sie entweder einen Bondrucker oder ein Programm Ihres Kassenherstellers aus.

Schalter zum Öffnen der Kasse anzeigen Wählen Sie hier "ja", wenn auf dem Bildschirm ein Schalter angezeigt werden soll, der die Kassenschublade mit dem einem Mausklick öffnet.

*Hinweis: in den Gruppenberechtigungen kann festgelegt werden, welche Mitarbeitergruppen die Kasse über den Schalter öffnen dürfen. Das automatische Öffnen der Kasse bei Hausverkäufen bleibt davon unberührt.*

#### **2.6 Telefonie**

Legen Sie hier fest, inwiefern Leistungsmerkmale der Telefonie in Ihren Arbeitsablauf integriert werden sollen. Beachten Sie, dass dies ggfls. nur möglich ist, wenn Ihr Rechner mit entsprechender Hardware ausgestattet ist. Außerdem muss der Computer mit dem Telefonnetz verbunden sein: Analog, ISDN oder Internettelefonie.

#### **2.6.1 Allgemein**

Telefonie: Allgemein

Anruferkennung aktivieren Wählen Sie hier "ja", dann zeigt WinOrder bei einem Anruf die Rufnummer des Anrufenden an, sofern dieser die Übertragung seiner Rufnummer aktiviert hat.

Bei ankommendem Anruf Kunden übernehmen Wählen Sie hier "ja", wird bei Erkennung der Rufnummer eines Kunden, dessen Datensatz angezeigt, so dass Sie sofort die Bestellaufnahme beginnen können.

Führende Null (Amtskennziffer) Nicht anpassen Die Rufnummer wird unverändert von der ISDN-Karte übernommen.

Führende Null einfügen

Aktivieren Sie diese Option, wenn die ISDN-Karte über eine Telefonanlage angeschlossen ist und diese die führende Amtskennziffer entfernt.

Führende Null entfernen

Aktivieren Sie diese Option, wenn die ISDN-Karte über eine Telefonanlage angeschlossen ist und diese eine Null voranstellt.

#### Gerät für Anruferkennung

Wählen Sie hier aus, über welches Gerät die eingehenden Anrufe erkannt werden sollen (z.B. über Ihre Fritz-Box.) Sofern Sie über einen ISDN-Anschluss und eine ISDN-Karte verfügen, wählen Sie hier die Optione "ISDN".

#### *IP-Telefonie Einstellungen*

*Tragen Sie hier alle erforderlichen Daten Ihres Internettelefonieanbieters ein. Die Zugangsdaten erhalten Sie direkt bei Ihrem IP-Telefonie-Anbieter.*

*Unter http://www.winorder.de/faq.html haben wir ab FAQ 21 die Einstellungen für ausgewählte IP-Telefonie-Provider inkl. Screenshot dokumentiert.*

*Beachten Sie, dass auf Ihrem Computer nur eine IP-Telefonie-Anwendung (also WinOrder) gestartet sein darf, da der UDP-Port pro Rechner nur von einer Software genutzt werden kann. Gegebenenfalls müssen Sie auf Ihrer Firewall noch die folgenden Ports und Protokolle freigeben (in der Regel aber bereits im Router voreingestellt):*

- *UDP (out): Ports 5060, 30000-31000, 40000-41000, 3478, 3479*
- *UDP (in): Ports 5070, 5080, 30000-31000, 40000-41000*

*- TCP (out): Port 80, 443* 

#### **2.6.2 Rufnummern**

Hier geben Sie an, auf welche Ihrer Rufnummern (MSNs) WinOrder reagieren soll. Als erste Rufnummer ist standardmäßig ein \* eingetragen. Die bedeutet, dass WinOrder zunächst auf alle Ihrer MSNs anspricht. Sie können dies entweder ändern oder diesen Eintrag mit dem Button "Löschen" entfernen. Anschließend klicken Sie auf "Hinzufügen" und tragen dann Ihre eigene Nummer ein.

#### Rufnummer

Tragen Sie hier die MSN ein, auf die WinOrder reagieren soll. Beachten Sie dabei, dass Sie dabei die Vorwahl nicht mit eingeben dürfen.

Computer

Sofern Sie die Professional-Version von WinOrder im Netzwerk verwenden, geben Sie hier an, welcher der Rechner auf eingehende Anrufe reagieren soll. Bei Einzelplatz-Versionen von WinOrder wird hier automatisch der aktuelle Rechner ausgewählt.

#### **2.6.3 FAX (ISDN)**

Wenn Ihr Rechner mit einer ISDN-Karte (z.B. Fritz-Card) ausgestattet und entsprechend an das ISDN-Netz angeschlossen ist, können Sie mit WinOrder Fax-Nachrichten versenden und empfangen.

#### FAX-MSN

Tragen Sie hier die Rufnummer ein, die als Faxnummer für eingehende und ausgehende Faxnachrichten verwenden möchten.

Kopfzeilentext Tragen Sie hier den Text ein, der in der Kopfzeile der von Ihnen versendeten Faxnachrichten erscheinen soll.

#### **2.6.4 SMS Versand**

Über Drittanbieter kann WinOrder automatisch SMS an Kunden mit einer Handynummer versenden. Durch diese Funktion entstehen weitere Kosten.

SMS-Versand aktiv Wählen Sie hier, ob der automatische SMS-Versand an Kunden mit einer Handynummer aktiviert werden soll.

SMS Anbieter

Wählen Sie hier den Anbieter, über den Sie SMS versenden möchten. Eine Anmeldung bei diesem Anbieter ist erforderlich und es entstehen weitere Kosten, die direkt durch den Anbieter erhoben werden.

Benutzer ID Tragen Sie hier die Benutzerkennung ein, die Sie von Ihrem SMS-Anbieter erhalten haben.

Kennwort Tragen Sie hier das Kennwort ein, das Sie von Ihrem SMS-Anbieter erhalten haben.

Absenderkennung Tragen Sie hier ein, wie der für die Empfänger sichtbare Absender heißen soll.

Nachrichten Text bei Buchung Tragen Sie hier das Kennwort ein, welchen Text die Empfänger bei Buchung ihrer Bestellung erhalten sollen.

#### **2.7 OnlineShop**

OnlineShop WinOrder 5.0 besitzt eine Schnittstelle zur Übernahme von Internet-Bestellungen. Die Bestellungen werden durch den Webshop generiert, per Email oder ISDN auf den lokalen Rechner übertragen und durch WinOrder eingelesen. Die Datei mit den Bestelldaten wird in einem Warteschlange-Ordner abgelegt und durch den integrierten Shop-Moderator abgearbeitet. Der Shop-Moderator erlaubt die Sichtung der Bestelldaten und das Auflösen von Konflikten durch den WinOrder Benutzer.

OnlineShop aktiv Wählen Sie hier "ja" wenn Sie mit einem OnlinOnlineShop arbeiten möchten.

#### Kommentar in Bestellung einfügen

Wählen Sie hier "ja", wenn Sie vor Abwicklung der Bestellung die Möglichkeit zum Einfügen eines Kommentares haben möchten.

#### Übertragungsart

Wählen Sie hier das Verfahren, mit dem Bestellungen aus Ihrem OnlineShop verarbeitet werden sollen. (Je nach gewählter Übertragunsart erhalten Sie zusätzliche Einstellungsmöglichekeiten, die weiter unten erläutert werden.)

#### Verzeichnisüberwachung

Bei dieser Einstellung übernimmt der Shopbetreiber selbst die Übertragung und legt die Bestelldaten in dem Verzeichnis "c\Programme\WinOrder\OnlineShop\Incoming" ab. Über dieses Verzeichnis wacht ein Monitor, der das Programm über neu eingetroffene Bestellungen informiert und den Shop-Moderator startet. Damit ist es möglich benutzerdefinierte Übertragungsarten zu implementieren. Der Dateiname muss eindeutig gewählt werden, damit nicht schon vorhandene Bestellungen überschrieben werden. Als Dateiendungen werden ".XML" für unkomprimierte und ".ZLIB" für komprimierte Daten erwartet. Andere Dateitypen werden nicht verarbeitet und verbleiben unverändert im Verzeichnis.

Wird eine Bestelldatei mit der Dateiendung ".XML" oder ".ZLIB" in den Unterordner "\OnlineShop\Incoming" kopiert, wird automatisch der Shop-Moderator gestartet. Nach Übernahme in die Software wird die Datei in den Unterordner "\OnlineShop\Processed" verschoben. Damit ist es möglich bereits abgearbeitete Bestellungen weiter zu verarbeiten bzw. zu archivieren.

*Tipp: Im Unterordner "OnlineShop\Processed" finden Sie eine Beispiel-Bestellung. Kopieren Sie diese Datei in den Eingangsordner "OnlineShop\Incoming", der Shop-Moderator wird sofort gestartet.*

#### Bringdienst.de

Bei diesem Verfahren muss zunächst eine Anmeldung bei dem bekannten Internetportal www.bringdienst.de erfolgen, von dem Sie gesonderte Zugangsdaten erhalten. Von Bringdienst.de werden die Bestellungen per ISDN an Ihren Rechner übertragen. Der Bestellserver wählt sich ein und überspielt die Bestellung direkt in den

**MO** WinOrder 5.0

Warteschlangenordner. Dieses Verfahren hat den Vorteil, dass die Bestellung sofort überspielt werden kann und der Kunde eine definierte Rückmeldung über den erfolgreichen Versand bekommt. Einwahl MSN Tragen Sie hier die von Bringdienst.de mitgeteilte Einwahlrufnummer ein.

#### Benutzername

Tragen Sie hier Ihren von Bringdienst.de mitgeteilte Benutzernamen ein.

#### Kennwort

Tragen Sie hier Ihr von Bringdienst.de mitgeteiltes Kennwort ein.

#### EMail Postfach

Wählen Sie dieses Verfahren, wenn Sie bereits über einen Internetshop verfügen, der die Bestellungen per EMail zustellt. WinOrder überprüft in einem bestimmten Intervall das Postfach auf neue Nachrichten und ruft die Bestellungen automatisch ab. EMail Einstellungen

Klicken Sie hier in das freie Feld und betätigen anschließend die Schaltfläche "...". In dem sich öffnenden Fenster können Sie die zum Abrufen von Emails nötigen Informationen eingeben.

Mailbox Abfrageintervall in Min. Legen Sie hier fest, wie oft WinOrder das Postfach automatisch abfragen soll.

#### EMail "Betreff" Filter

Geben Sie an, welche Betreffzeile die eingehenden Bestellungen enthalten, damit WinOrder selbständig erkennen kann, ob es sich um eine Bestellung handelt oder nicht. Wird hier nichts eingetragen, werden alle EMails abgeholt und in das System übertragen.

Zuordung des Kunden:

WinOrder versucht den angegebenen Kunden in der Datenbank zu finden und zuzuordnen. Dabei wird folgende Suchreihenfolge verwendet:

1. Kundennummer, Nachname, Straße, Hausnummer, Ort. Wird ein Kunde mit der angegebenen Kundennummer gefunden vergleicht WinOrder die restlichen Daten (ohne Berücksichtigung der Groß- / Kleinschreibung).

2. Telefonnummer, Nachname, Straße, Hausnummer, Ort. Wird ein Kunde mit der angegebenen Telefonnummer gefunden vergleicht WinOrder die restlichen Daten (ohne Berücksichtigung der Groß- / Kleinschreibung). Werden mehrere Telefonnummern angegeben (Semikolon getrennt), wird nur die erste Telefonnummer zur Suche verwendet.

3. Nachname, Straße, Hausnummer, Ort. Wird weder Kundennummer noch Telefonnr. Angegeben werden nur die verbleibenden Werte zur Suche herangezogen.

Wird der Kunde gefunden, erscheint im Shop-Moderator die Kundennummer und ein grünes Häkchen vor der Bestellung. Andernfalls fragt das Programm beim Übernehmen den Anwender nach Anlage eines neuen Kunden. Wird ein neuer Kunde gespeichert kehrt das Programm in den Shop-Moderator zurück. Diesmal erscheint vor der Bestellung das grüne Häkchen.

Zuordung der Artikel:

WinOrder versucht die bestellten Artikel in der Datenbank zu finden und innerhalb der Bestellannahme zuzuordnen:

1. Bei Angabe einer Artikelnummer wird diese verwendet.

2. Wurde keine Artikelnummer angegeben oder nicht in der Datenbank gefunden wird der Artikelname zur Suche verwendet.

Falls kein entsprechender Artikel gefunden wurde verwendet WinOrder die Kommentar Funktion zum Hinzüfügen. Vor dem Kommentar wird anstelle des Artikelsymbols ein Ausrufezeichen verwendet.

Es wird empfohlen die Artikeldaten des Shops mit den Artikeldaten von WinOrder zu synchronisieren, da ansonsten die Bestellung nur aus Kommentaren besteht.

#### **2.8 Filialweiterleitung**

*Diese Funktion ist in Planung*

#### **2.9 Karten/Routenplaner**

Karten/Routenplaner

Wählen Sie hier zwischen verschieden Kartenanbietern, um die Adresse von Kunden als Karte oder die Route von Ihrer Filiale bis zum Ziel anzuzeigen. Hierbei haben Sie zusätzlich die Möglichkeit, zwischen schnellster oder kürzester Strecke zu wählen.

*Hinweis: Diese Option ist nur mit bestehender Internetverbindung verfügbar.*

#### **2.10 Sonstiges**

Wählen Sie hier zwischen verschieden Anzeigeoptionen Ihrer Software, nehmen Sie allgemeine Einstellungen vor, verwalten Sie Ihr Chef-Kennwort und legen Sie fest, wie sich Ihre Software beim Start verhalten soll.

#### **2.10.1 Allgemein**

Standardvorwahl

Geben Sie hier die Vorwahl Ihres Liefergebietes ein. Dadurch wird diese Vorwahl bei der Kundenanlage automatisch ausgewählt. Sind in Ihrem Liefergebiet mehrere Vorwahlen vertreten, so können Sie die am häufigsten vorkommende Vorwahl eintragen. Möchten Sie keine Standardvorwahl festlegen, so lassen Sie dieses Feld frei.

#### Menüleisten-Design

Hier können Sie zwischen verschiedenen Erscheinungsformen der Menüleisten in WinOrder wählen. Nach Auswahl eines Designs aus der Liste, wird Ihnen dies sofort angezeigt.

Menüleisten fixiert Wählen Sie hier "ja", wenn alle Menüleisten unverstellbar bleiben sollen. Sprache Wählen Sie hier die gewünschte Betriebsspache aus.

Land Wählen Sie hier das Land aus, in dem sich Ihr Betrieb befindet.

Sound-Unterstützung Wählen Sie hier "ja", wenn z.B. Warnmeldungen mit Sound ausgegeben werden sollen.

Datum/Uhrzeit mit Internet synchronisieren Wählen Sie hier, ob WinOrder automatisch Datum und Uhrzeit auf Richtigkeit überwachen soll. Dringend Empfohlen!

Datenbankversion Nicht veränderbar.

Fehlerberichterstattung Wählen Sie hier, ob WinOrder bei auftretenden Fehler einen Fehlerbericht an unser technisches Supportteam senden soll.

#### **2.10.2 Kennwörter/Login**

Chef-Kennwort Hier können Sie Ihr Chef-Kennwort ändern. (Nur unter Angabe des alten Chef-Kennwortes möglich.)

Loginmodus Legen Sie hier fest, wie sich Ihre Mitarbeiter beim Programmstart identifizieren sollen:

1. Keine Kennwortabfrage Wählen Sie diese Option, wenn alle Mitarbeiter ohne Abfrage eines Kennwortes alle Programmfunktionen nutzen können sollen.

#### 2. Nach Gruppenberechtigung

Wählen Sie diese Option, wenn Sie Ihre Mitarbeiter bestimmten Gruppen mit verschiedenen Zugriffsrechten innerhalb des Programms zuordnen möchten. So können Sie sensible Programmbereiche mit einem Kennwort vor Zugriff Unbefugter schützen. Über das Kennwort wird so festgestellt, ob der Mitarbeiter das Recht besitzt, den betreffenden Programmbereich aufzurufen.

*Hinweis: Beachten Sie, dass Sie diese Gruppenrechte zunächst in den Mitarbeiterdetails unter dem Menüpunkt Gruppenrechte definieren müssen. Außerdem muss jeder Mitarbeiter ein Kennwort erhalten.*

**MO** WinOrder 5.0

3. An Programm anmelden Wählen Sie diese Option, wenn sich jeder Mitarbeiter mit seinem Kennwort anmelden soll, bevor mit dem Programm gearbeitet werden kann.

Automatisch abmelden nach xx Minuten Falls Sie im Menüpunkt "Loginmodus" die Option "An Programm anmelden" gewählt haben, können Sie hier einen Zeitraum angeben, nach dem ein Mitarbeiter bei Inaktivität automatisch abgemeldet werden soll. Wünschen Sie keine automatische Abmeldung so tragen Sie hier eine "0" ein.

ChipDrive Kartenleser Aktivieren Sie diese Option, falls Sie mit einer Identifizierung Ihrer Mitarbeiter durch Chipkarten oder RFID-Tokens arbeiten möchten. Empfohlen ist die Einstellung "Automatisch".

Tastatur-Kellnerschloss

Aktivieren Sie diese Option, wenn Sie mit einem Kellnerschloss arbeiten möchten, dass über den Tastaturanschluss verwendet wird.

*Hinweis: Bei Verwendung eines ChipDrive Kartenlesers oder RFID-Lesegerätes muss das Tastatur-Kellnerschloss in den Einstellungen unbedingt deaktiviert werden.*

#### **2.10.3 Startoptionen**

Legen Sie hier fest, wie sich Ihre Software beim Start verhalten soll.

Ansicht beim Start

Wählen Sie hier, welche Programmseite beim Start als erstes angezeigt werden soll.

Autostart bei Windowsstart

Wählen Sie hier "ja", wenn Ihre Software beim Start von Windows bzw. beim Anschalten des Rechners automatisch ebenfalls gestartet werden soll.

Windows herunterfahren bei Programmende Wählen Sie hier "ja", wenn beim Schließen Ihrer Software automatisch Windows beendet bzw. der Rechner heruntergefahren werden soll.

Einstellungs-Assistent beim Start anzeigen Wählen Sie hier "ja", wenn Ihre Software beim Start den Einstellungsassistenten anzeigen soll.

Aufgabenliste beim Start anzeigen

Wählen Sie hier "ja", wenn beim Start von WinOrder Ihre persönliche Aufgabenliste angezeigt werden soll.

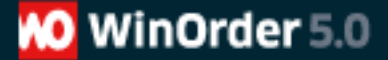

NumLock bei Start aktivieren Wählen Sie hier "nein", wenn das Ziffernfeld auf der rechten Seite Ihrer Tastatur beim Start benutzbar sein soll.

Auf neue Version prüfen Wählen Sie hier "ja", wie oft WinOrder im Internet nach Programmaktualisierungen suchen soll.

Letzte Update-Prüfung Zeigt den Zeitpunkt der letzten Update-Prüfung an.

#### **2.10.4 Tagesabschluss**

Legen Sie hier fest, welche Daten Ihre Tagesabschlussberichte enthalten sollen.

Tagesartikelumsatz Wählen Sie hier "ja", wenn im Tagesabschlussbericht der Umsatz aller Artikel angezeigt werden soll.

Tagesbestellliste Wählen Sie hier "ja", wenn im Tagesabschlussbericht alle eingegangenen Bestellungen angezeigt werden sollen.

Anrufliste

Wählen Sie hier "ja", wenn im Tagesabschlussbericht alle eingegangenen Anrufer angezeigt werden sollen.

Kostenübersicht Wählen Sie hier "ja", wenn im Tagesabschlussbericht alle angefallenen Personalkosten angezeigt werden sollen.

Berichtvorlage Kostenübersicht Wählen Sie hier, in welchem Format die Kostenübersicht gedruckt werden soll. (Empfohlen: Din A4.)

Nach Datensicherung fragen Wählen Sie hier, ob WinOrder Sie nach erfolgtem Tagesabschluss an die Datensicherung erinnern soll.

Cloud-Dienst für Datensicherung Wählen Sie hier, ob und wenn ja welchen Anbieter WinOrder für eine automatische Datensicherung in der Cloud nutzen soll.

Ein-Klick Tagesabschluss zulassen Ist diese Option aktiviert, kann der Tagesabschluss mit nur einem Klick durchgeführt werden.

Achtung: Hierbei werden alle Mitarbeiter automatisch zum Zeitpunkt des Tagesabschlusses ausgecheckt und alle nicht gebuchten Bestellungen automatisch der Hauskasse zugeordnet!

Anrufliste nach Tagesabschluss löschen Wählen Sie hier, ob WinOrder nach erfolgtem Tagesabschluss die Liste der eingegangenen Anrufe löschen soll.

Verarbeitete Online Bestellungen nach Tagesabschluss löschen Wählen Sie hier, ob WinOrder nach erfolgtem Tagesabschluss alle eingegangenen Internetbestellungen löschen soll.

#### **2.10.5 Datensicherung**

Legen Sie hier fest, wie WinOrder Ihre Datensicherung handhaben soll.

Sicherungs-Zeitplan

Geben Sie hier an, wie oft die Datensicherung durchgeführt werden soll. (Es ist empfehlenswert die Datensicherung täglich durchzuführen.)

Letzte Datensicherung Hier können Sie überprüfen, wann die letzte Datensicherung durchgeführt wurde.

Letzte Sicherungsdatei Hier können Sie überprüfen, wo die letzte Datensicherung gespeichert wurde.

Benutzerdefinierte Berichte sichern Wählen Sie hier "ja", wenn alle von Ihnen mit dem Berichtedesigner erstellte oder veränderte Berichtevorlagen mitgesichert werden sollen.

Mit Chef-Kennwort verschlüsseln Wählen Sie hier "ja", wenn die Datensicherungsdatei mit Ihrem Chef-Kennwort verschlüsselt werden soll.

Datumsangabe in Dateinamen

Aktivieren Sie diese Funktion um für jede Datensicherung einen eindeutigen Dateinamen zu generieren. Die aktuelle Datensicherung wird nicht überschrieben. So können Sie später auf mehrere Datensicherungen zurückgreifen.

*Hinweis: Beim Überschreiben einer Datensicherung wird die vorhandene Datei in ".old" umbenannt.*

Cloud-Dienst für Datensicherung Wählen Sie hier, ob und wenn ja welchen Anbieter WinOrder für eine automatische Datensicherung in der Cloud nutzen soll.

#### **2.10.6 Fernabfrage**

Wenn Ihr Computer mit einer ISDN-Karte ausgestattet ist, können Sie Daten wie z.B. die aktuellen Tagesumsätze von außerhalb abrufen. Hierzu installieren Sie eine WinOrder-Demoversion auf einem anderen Computer mit ISDN-Karte, z.B. Ihrem Bürorechner, und wählen sich in Ihren Firmencomputer ein. Beachten Sie dabei, dass alle Fernabfragefunktionen nur in der Professional-Version zur Verfügung stehen.

#### ISDN-Fernabfrage zulassen.

Wählen Sie hier "ja", wenn Sie die Fernabfrage z.B. von Tagesumsätzen von einem anderen Rechner aus über ISDN aktivieren möchten.

#### Einwahl-MSN für Fernabfrage

Legen Sie hier Ihre Rufnummer fest, die bei einer Fernabfrage angesprochen werden soll. Bei mehreren Nummern trennen Sie diese mit einem Semikolon (;). Sollen alle Nummern angesprochen werden können, dann tragen Sie hier ein \* ein.

#### Akzeptierte Rufnummer des Anrufers

Legen Sie hier fest, von welchen Rufnummern aus die Fernabfrage möglich sein soll. Bei mehreren Nummern trennen Sie diese mit einem Semikolon (;). Sollen alle Nummern zugelassen werden, dann tragen Sie hier ein \* ein (nicht empfohlen).

Filial-Kamera

Wenn Sie in Ihrem Betrieb eine Webcam aufgestellt haben, können Sie sich mit Hilfe der Fernabfrage aktuelle Bilder von dort übermitteln lassen. Wählen Sie hier, ob diese Option aktiviert werden soll.

# **Kapitel 3**

#### **3.0 Stammdaten – Artikel - Kundenverwaltung**

Die Stammdaten setzen sich aus den für den Betrieb von WinOrder unerlässlichen Daten zusammen, die ebenfalls vor dem ersten Einsatz bearbeitet werden. Sie setzen sich zusammen aus den von Ihnen angebotenen Artikeln, Ihren Mitarbeitern und deren Berechtigungen, Ihren Filialeinstellungen und Bonussystemen. Hinzu kommen die Daten, die Ihr Liefergebiet betreffen. Den Straßen, Orten , Postleitzahlen und Vorwahlen.

Zu den wichtigsten Daten in WinOrder gehören natürlich auch Ihre Kunden. In diesem Kapitel erfahren Sie, wie Kunden angelegt und verwaltet werden.

#### **3.1 Filialeinstellungen**

Die Übersicht über Ihre Filialeinstellungen erreichen Sie über das Menü "Stammdaten" in der Menüleiste. In dieser Übersicht können Sie die bei der Installation eingegebenen Daten zu Ihrer Filiale ergänzen oder ändern. Wichtig sind Ihre Öffnungszeiten. Diese sind standardmäßig auf 24 Stunden voreingestellt. Falls Sie keine unterschiedlichen Preise zu verschiedenen Tageszeiten anbieten (z.B. Happy Hour oder Mittagstisch), so brauchen Sie an diesen Einstellungen nichts ändern. Andernfalls klicken Sie auf den Button "Öffnungszeiten" in der Symbolleiste.

### **3.1.1 Öffnungszeiten**

Die Eingabe verschiedener Öffnungszeiten dient dazu, jedem Artikel einen anderen Preis zuordnen zu können, je nachdem, um was für eine Art von Öffnungszeit es sich handelt. Die neu hinzugefügte Öffnungszeit erscheint nach der Eingabe auch in der Artikelübersicht unter der Rubrik "Preise", wo Sie dann spezielle Preise im Zusammenhang mit der neuen Öffnungszeit festlegen können (siehe Abschnitt 3.4.4). So können beispielsweise alle Getränkepreise während der Happy Hour automatisch herabgesetzt werden, was Ihnen und Ihren Mitarbeitern die Arbeit sehr erleichtert.

Falls Sie zusätzlich zu Ihren Standardöffnungszeiten eine weitere Öffnungszeit definieren wollen, in der sich die Preise aller oder einiger Ihrer Artikel gegenüber dem Standard verändern, so klicken Sie den Button "hinzufügen" in der Symbolleiste. In dem sich öffnenden Dialogfeld wählen Sie zunächst den Namen Ihrer Sonderöffnungszeit, z.B. Aktionswoche, und legen den Zeitraum der Gültigkeit fest. Wenn es sich um eine jeden Tag wiederkehrende Sonderöffnungszeit, z.B. eine Happy Hour, handelt, so markieren Sie das Feld "keine zeitliche Begrenzung". Legen Sie außerdem fest, ob angelegte Bonussysteme in dieser Öffnungszeit berücksichtigt werden sollen. Ist dies nicht der Fall, so entfernen Sie das Häkchen vor dem Feld "Bonussystem für diese Öffnungszeit aktivieren". Anschließend klicken Sie auf weiter. Im folgenden Eingabefeld können Sie dann die entsprechenden Tageszeiten wählen.

Alle Einstellungen für den Bereich Öffnungszeiten lassen sich für die Bereiche Lieferung und Restaurant gesondert festlegen.

#### **3.2 Mitarbeiter**

Zur Mitarbeiterverwaltung gelangen Sie über die Menüleiste unter Stammdaten-Mitarbeiter. Hier wird Ihnen zunächst eine Übersicht angezeigt, in der Sie später alle Ihre Mitarbeiter auf einen Blick erfassen können. Vorangelegt ist hier der virtuelle Mitarbeiter "Hauskasse", auf den z.B. alle Abholerverkäufe gebucht werden.

#### **3.2.1 Neuer Mitarbeiter**

Um einen neuen Mitarbeiter anzulegen, klicken Sie auf den Button "Neuer Mitarbeiter". Es öffnet sich ein Eingabedialog in dem Sie alle den Mitarbeiter betreffenden Angaben machen können.

Als erstes muss eine Mitarbeiternummer festgelegt werden. Dann folgen Name und, falls Sie möchten, ein Bild des Mitarbeiters.

Unter "Allgemeine Angaben" tragen Sie nun der Reihe nach alle Daten ein, die zur Anstellung eines Mitarbeiters wichtig sind. (Soz.V-Nr. = Sozialversicherungsnummer; KV-Nr. = Krankenversicherungsnummer; KV-Name = Krankenversicherungsname).

*Tipp: Wenn Sie einen Chipkartenleser verwenden, können Sie von der Versichertenkarte des Mitarbeiters einige Daten einlesen.*

Unter Maximallohn können Sie eingeben, wie hoch der Verdienst eines Mitarbeiters pro Monat sein darf. WinOrder gibt dann bei Erreichen dieser Grenze eine Warnung aus.

Unter "Sonstiges" legen Sie die Benutzergruppe fest, in der der Mitarbeiter aufgeführt werden soll. Die Benutzergruppe definiert die Zugriffsrechte eines Mitarbeiters und muss in jedem Fall vergeben werden. Solche Gruppenrechte können Sie definieren, wenn Sie in der Symbolleiste auf den Button "Gruppenrechte" klicken. Möchten Sie nicht mit Gruppenrechten arbeiten, sondern dem Mitarbeiter ein Passwort zuordnen so klicken Sie in der Symbolleiste auf den Button "Passwort".

Unter "Arbeitspositionen" vermerken Sie Aufgabenbereich und Entlohnung Ihres Mitarbeiters. Sie können einem Mitarbeiter auch mehrere Mitarbeitertypen und Löhne zuordnen. So kann dieser z.B. an einem Tag als Telefonist und an einem anderen Tag als Fahrer arbeiten, ohne dass Sie bei jeder Änderung den Lohn manuell anpassen müssen.

*Tipp: Um eine Auflistung aller Mitarbeiter mit ihren Telefonnummern zu erhalten, wählen Sie den Eintrag Telefonliste im Menüpunkt Mitarbeiter in der Menüleiste.*

#### **3.2.2 Gruppenrechte**

Die Gruppenrechte kommen zum Tragen, wenn Sie in den Einstellungen unter Sonstiges-Kennwörter/Login-Loginmodus die Option "Nach Gruppenberechtigungen" aktiviert haben.

Eine Rechtegruppe definiert die Zugriffsrechte eines Mitarbeiters innerhalb von WinOrder. So können Sie bestimmten Gruppen, beispielsweise Ihrem Buchhaltungsmitarbeiter, den Zugriff auf Ihre Umsatzdaten erlauben, während Fahrer diesen Zugriff nicht haben.

Um eine neue Rechtegruppe anzulegen, klicken Sie auf den Button "Hinzufügen" in der Symbolleiste.

Nun können Sie dieser Rechtegruppe einen Namen geben und eine Beschreibung hinzufügen. Anschließend definieren Sie die Berechtigungen dieser Gruppe, indem Sie die verschiedenen Kästchen vor den Rechten durch einen Klick mit einem Häkchen versehen. Ein leeres Kästchen bedeutet, dass das entsprechende Berechtigung nicht vergeben wird.

#### **3.3 Ihr Liefergebiet**

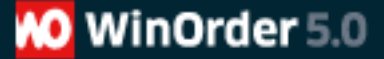

Das Menü Stammdaten in der Menüleiste bietet Ihnen im Bezug auf Ihr Liefergebiet vier verschiedene Übersichten, in denen Sie für die Auslieferung Ihrer Waren wichtige Angaben machen können.

*Tipp: Es können vielfältige Importfunktionen zur Verfügung gestellt werden, um die Eingabe der Kunden in Ihrem Liefergebiet zu automatisieren. Das gilt sowohl für die Übernahme alter Kundendatenbanken, wie auch für die komplette Neuanlage. Für weitere Informationen kontaktieren Sie gern unseren Vertrieb.*

#### **3.3.1 Vorwahlen**

In dieser Ansicht finden Sie alle in Ihrem Land verfügbaren Ortsvorwahlen vorangelegt. Hier können Sie natürlich Änderungen vornehmen und auch alle für Sie unerheblichen Vorwahlbereiche löschen.

#### **3.3.2 Postleitzahlen**

In dieser Ansicht finden Sie alle in Ihrem Land verfügbaren Postleitzahlen vorangelegt. Hier können Sie natürlich Änderungen vornehmen und auch alle für Sie unerheblichen Postleitzahlen löschen.

#### **3.3.3 Orte**

In dieser Ansicht geben Sie die Orte innerhalb Ihres Liefergebietes ein. Um einen neuen Ort hinzuzufügen, klicken Sie in der Symbolleiste auf den Button "Hinzufügen". Es erscheint eine neue Zeile, in der Sie zunächst den Namen des Ortes eingeben. Bestätigen Sie dieser Eingabe mit Enter und der Cursor springt automatisch in die nächste Spalte.

*Tipp: In dem Menü Orte in der Menüleiste finden Sie den Eintrag Duplikate suchen. Mit Hilfe dieser Funktion können Sie versehentlich doppelt angelegte Orte suchen und löschen.*

Sollte Ihr Liefergebiet nur aus einem Ort bestehen, wie dies z.B. in Großstädten der Fall ist, so brauchen Sie hier nur eine Eingabe machen und können statt dessen in der Ansicht "Straßen" unterschiedliche Lieferkonditionen für die verschieden Zonen Ihres Liefergebietes festlegen.

Zu jedem Ort gibt es fünf Angaben, die gemacht werden können. Für jede Angabe gibt es eine eigene Spalte mit einer entsprechenden Überschrift. Sollten Sie eine oder mehrere dieser Angaben nicht benötigen, so klicken Sie mit der rechten Maustaste in eines der Überschriftenfelder, z.B. Lieferpauschale. Nun öffnet sich ein Kontextmenü, in dem alle Spaltenüberschriften aufgeführt und mit einem Häkchen versehen sind. Klicken Sie auf eines dieser Häkchen, wird dieses entfernt und die entsprechende Spalte verschwindet aus der Orteansicht.

#### Min.Best.Wert (Mindestbestellwert)

Sollten Sie für diesen Ort Ihres Liefergebietes einen Mindestbestellwert einfordern, so können Sie hier dessen Höhe festlegen. Beachten Sie dabei, dass der in den Einstellungen unter Bestellungen-Kostenvorgaben eingegebene Mindestbestellwert weiter gilt, sofern Sie hier keine Änderungen vornehmen.

#### Lieferpauschale

Sollten Sie für diesen Ort Ihres Liefergebietes eine Lieferpauschale einfordern, so können Sie hier dessen Höhe festlegen. Beachten Sie dabei, dass der in den Einstellungen unter Bestellungen-Kostenvorgaben eingegebene "Vorgabewert Lieferaufschlag" weiter gilt, sofern Sie hier keine Änderungen vornehmen.

Mindermengenaufschlag

Falls Sie einen Mindestbestellwert festgelegt haben, können Sie hier den Betrag angeben, der zum Rechnungsbetrag hinzu addiert werden soll, sofern der Mindestbestellwert nicht erreicht wird. Beachten Sie dabei, dass der in den Einstellungen unter Bestellungen-Kostenvorgaben eingegebene "Vorgabewert Mindermengenaufschlag" weiter gilt, sofern Sie hier keine Änderungen vornehmen.

**MO** WinOrder 5.0

#### Lieferung frei Haus ab

Legen Sie hier fest, ab welchem Bestellwert Sie in diesen Ort frei Haus liefern wollen. Sofern Sie jede Bestellung ohne zusätzliche Kosten ausliefern, tragen Sie hier eine "0" ein. Beachten Sie dabei, dass der in den Einstellungen unter Bestellungen-Kostenvorgaben eingegebene "Vorgabewert Lieferung frei Haus ab" weiter gilt, sofern Sie hier keine Änderungen vornehmen.

#### Fahrerpauschale

Falls Sie Ihren Fahrern für diesen Ort eine Tourenpauschale auszahlen, legen Sie hier deren Höhe fest. Beachten Sie dabei, dass der in den Einstellungen unter Mitarbeiter-Allgemein eingegebene "Vorgabewert Tourenpauschale" weiter gilt, sofern Sie hier keine Änderungen vornehmen.

#### **3.3.4 Straßen**

In dieser Ansicht geben Sie die Straßen innerhalb Ihres Liefergebietes ein. Um eine neue Straße hinzuzufügen, klicken Sie in der Symbolleiste auf den Button "Hinzufügen". Es erscheint eine neue Zeile, in der Sie zunächst den Namen der Straße eingeben. Bestätigen Sie dieser Eingabe mit Enter und der Cursor springt automatisch in die nächste Spalte.

*Tipp: In dem Menü Straßen in der Menüleiste finden Sie den Eintrag Duplikate suchen. Mit Hilfe dieser Funktion können Sie versehentlich doppelt angelegte Straßen suchen und löschen.*

Zu jede Straße gibt es sieben Angaben, die gemacht werden können. Für jede Angabe gibt es eine eigene Spalte mit einer entsprechenden Überschrift. Sollten Sie eine oder mehrere dieser Angaben nicht benötigen, so klicken Sie mit der rechten Maustaste in eines der Überschriftenfelder, z.B. Lieferpauschale. Nun öffnet sich ein Kontextmenü, in dem alle Spaltenüberschriften aufgeführt und mit einem Häkchen versehen sind. Klicken Sie auf eines dieser Häkchen, wird dieses entfernt und die entsprechende Spalte verschwindet aus der Straßenansicht.

Ort Geben Sie hier den Ort ein, in dem sich diese Straße befindet.

#### Koordinaten

Dieses Feld ist für den Fall gedacht, dass Sie Ihren Fahrern in Ihrem Betrieb einen Ortsplan zur Verfügung stellen. Dann können Sie hier die Plankoordinaten eintragen, in dem sich diese Straße befindet und ersparen Ihrem Fahrer so längeres Suchen.

#### Min.Best.Wert (Mindestbestellwert)

Sollten Sie für diese Straße innerhalb eines Ortes einen Mindestbestellwert einfordern, so können Sie hier dessen Höhe festlegen. Beachten Sie dabei, dass der in den Einstellungen unter Bestellungen-Kostenvorgaben eingegebene Mindestbestellwert weiter gilt, sofern Sie hier keine Änderungen vornehmen.

Lieferpauschale

Sollten Sie für diese Straße innerhalb eines Ortes eine Lieferpauschale einfordern, so können Sie hier dessen Höhe festlegen. Beachten Sie dabei, dass der in den Einstellungen unter Bestellungen-Kostenvorgaben eingegebene "Vorgabewert Lieferaufschlag" weiter gilt, sofern Sie hier keine Änderungen vornehmen.

#### Mindermengenaufschlag

Falls Sie einen Mindestbestellwert festgelegt haben, können Sie hier den Betrag angeben, der zum Rechnungsbetrag hinzu addiert werden soll, sofern der Mindestbestellwert nicht erreicht wird. Beachten Sie dabei, dass der in den Einstellungen unter Bestellungen-Kostenvorgaben eingegebene "Vorgabewert Mindermengenaufschlag" weiter gilt, sofern Sie hier keine Änderungen vornehmen.

#### Lieferung frei Haus ab

Legen Sie hier fest, ab welchem Bestellwert Sie in diese Straße frei Haus liefern wollen. Sofern Sie jede Bestellung ohne zusätzliche Kosten ausliefern, tragen Sie hier eine "0" ein. Beachten Sie dabei, dass der in den Einstellungen unter Bestellungen-Kostenvorgaben eingegebene "Vorgabewert Lieferung frei Haus ab" weiter gilt, sofern Sie hier keine Änderungen vornehmen.

#### Fahrerpauschale

Falls Sie Ihren Fahrern für diese Straße eine Tourenpauschale auszahlen, legen Sie hier deren Höhe fest. Beachten Sie dabei, dass der in den Einstellungen unter Mitarbeiter-Allgemein eingegebene "Vorgabewert Tourenpauschale" weiter gilt, sofern Sie hier keine Änderungen vornehmen.

*Hinweis: Alle Vorgabewerte können in den Programmeinstellungen auch voreingestellt werden. Die dort gesetzten Werte werden zuerst berücksichtigt. Alle im Bereich Orte gemachten Änderungen der Vorgabewerte werden wiederum im Bereich Straßen übernommen.*

#### **3.4 Ihre Artikel**

Zur Eingabe Ihrer Artikel gelangen Sie über das Menü Stammdaten-Artikeleingabe. Hier finden Sie zunächst eine Übersicht aller Artikel. Zur Anschauung sind bereits einige Artikelgruppen und Artikel aus verschiedenen Bereichen angelegt. Diese können Sie natürlich so ändern, dass sie Ihren Artikeln entsprechen oder ganz löschen.

#### **3.4.1 Mehrwertsteuergruppen**

Sie beginnen mit der Festlegung der Mehrwertsteuergruppen. Klicken Sie dazu auf den Button "MwSt-Gruppen" in der Symbolleiste oder drücken Sie F12. In der nun angezeigten Übersicht sind bereits vier verschiedene Mehrwertsteuergruppen angelegt. Möchten Sie eine neue Mehrwertsteuergruppe anlegen, klicken Sie auf den Button "Hinzufügen" in der Symbolleiste oder drücken Sie die Einfg-Taste.

Jede Mehrwertsteuergruppe enthält drei verschieden Eingabefelder, da sich die geltende Mehrwertsteuer je nach Art des Verkaufs ändern kann:

Mwst. Restaurant Geben Sie hier den geltenden Mehrwertsteuersatz für einen Restaurantverkauf an.

Mwst. Lieferung

Geben Sie hier den geltenden Mehrwertsteuersatz für einen Lieferverkauf an.

Mwst. Web

Geben Sie hier den geltenden Mehrwertsteuersatz für einen Internetverkauf an.

Sollten Sie bezüglich der aktuellen Mehrwertsteuersätze unsicher sein, wenden Sie sich bitte an das örtliche Finanzamt oder Ihren Steuerberater.

#### **3.4.2 Artikelgruppen**

Alle Ihre Artikel werden in Gruppen zusammengefasst. Dies erhöht die Übersichtlichkeit und erleichtert die Festlegung der Artikeleigenschaften, da für eine Artikelgruppe gemachte Angaben zunächst für alle darin befindlichen Artikel übernommen werden.

Es können beliebig viele Gruppen angelegt werden. Die Zahl der Untergruppen ist ebenfalls unbegrenzt.

Möchten Sie eine neue Artikelgruppe anlegen, so klicken Sie oben auf den Button "Neue Gruppe". Möchten Sie eine Untergruppe innerhalb einer bereits existierenden Artikelgruppe anlegen, so markieren Sie zunächst links die entsprechende Artikelgruppe und klicken dann anschließend oben auf den Button "Neue Gruppe".

Nun wird in der Artikelübersicht links sofort der Eintrag "Neue Artikelgruppe" sichtbar, während auf der rechten Seite das Eingabefeld für die Einstellungen für diese Gruppe erscheint. Die Einstellungen gliedern sich in verschieden Bereiche:

Name

Geben Sie hier den Namen der Artikelgruppe ein.

Beschreibung

Geben Sie hier eine kurze Beschreibung der Artikelgruppe ein (optional).

Bild

Fügen Sie hier ein zur Artikelgruppe passendes Bild ein (optional).

Attribute

Nachfolgegruppe

Falls nach der Aufnahme eines Artikels aus dieser Gruppe automatisch in eine andere Artikelgruppe gewechselt werden soll, wählen Sie hier die entsprechende Gruppe.

*Beispiel: Nach Bestellung eines Artikels aus der Gruppe "Salate", anschließend*  automatisch in die Gruppe "Dressings" wechseln.

Icon

Falls Sie die Artikelgruppe in der Artikelansicht mir einem bestimmten Icon kennzeichnen möchten, wählen Sie hier den Icon aus.

Vorgabewerte

Artikeltyp Geben Sie hier an, welche Art von Artikeln in dieser Gruppe verzeichnet sind:

Ergänzbarer Hauptartikel

Dieser Artikeltyp kann durch weitere Artikel ergänzt werden.

Beispiel: Eine Grundpizza, die durch einen Belag ergänzt wird.

Nicht ergänzbarer Hauptartikel

Dieser Artikeltyp kann nicht durch andere Artikel ergänzt werden und wird nur so verkauft wie er ist.

*Beispiel: Eine Flasche Wein. Zusätzlich zu dieser können zwar weitere Artikel verkauft werden, aber der Artikel an sich bleibt unverändert.*

Ergänzungsartikel Dieser Artikeltyp ergänzt einen Hauptartikel und wird nicht einzeln verkauft.

*Beispiel: Der Belag einer Pizza*

MwSt-Gruppe Wählen Sie hier die für diese Artikelgruppe passende Mehrwertsteuergruppe aus.

Berechnen ab

Legen Sie hier fest, ab welcher Anzahl pro Bestellung die Artikel dieser Gruppe berechnet werden sollen.

*Beispiel 1: Bei Bestellung aus der Gruppe "Salate" soll ein Artikel aus der Gruppe "Dressings" kostenlos dazu gegeben werden. Tragen Sie in der Artikelgruppe "Dressings" eine "2" ein – erst das zweite Dressing wird dann berechnet.*

*Beispiel 2: Die Artikel aus der Gruppe "Dressings" sollen grundsätzlich extra berechnet*  werden. Tragen Sie in der Artikelgruppe "Dressings" eine "1" ein - jedes Dressing wird *dann berechnet.*

Pfandaufschlag Geben Sie hier an, ob die Artikel dieser Gruppe einen Pfandaufschlag beinhalten.

Bonuswert

Falls Sie Ihren Kunden ein Bonusprogramm in Euro anbieten, legen Sie hier fest, welche Summe pro Artikel dem Kunden gutgeschrieben werden soll.

Bonuspunkte

Falls Sie Ihren Kunden ein Bonusprogramm in Punkten anbieten, legen Sie hier fest, wie viele Punkte pro Artikel dem Kunden gutgeschrieben werden soll.

Rabattfähig

Falls die Artikel dieser Gruppe bei Gewährung eines Rabattes auf die Gesamtrechnung eines Kunden einbezogen werden sollen, so markieren Sie dieses Feld mit einem Häkchen.

**3.4.3 Artikel**

Nehmen Sie für jeden Artikel Ihre Einstellungen vor. Alle Einstellungen, die zuvor für die Artikelgruppe gemacht wurden, werden zunächst übernommen. Diese können aber für jeden Artikel auch einzeln festgelegt werden, sofern sie sich von den Einstellungen der Gruppe unterscheiden sollen.

Artikel

Name Geben Sie hier den Namen des Artikels ein.

Beschreibung Geben Sie hier eine kurze Beschreibung des Artikels ein (optional).

Bild Fügen Sie hier ein zum Artikel passendes Bild ein (optional).

Attribute

Artikelnummer Geben Sie hier die gewünschte Artikelnummer ein.

Artikeltyp Geben Sie hier an, welche Art von Artikeln in dieser Gruppe verzeichnet sind:

Ergänzbarer Hauptartikel Dieser Artikeltyp kann durch weitere Artikel ergänzt werden.

*Beispiel: Eine Grundpizza, die durch einen Belag ergänzt wird.*

Nicht ergänzbarer Hauptartikel Dieser Artikeltyp kann nicht durch andere Artikel ergänzt werden und wird nur so verkauft wie er ist.

*Beispiel: Eine Flasche Wein. Zusätzlich zu dieser können zwar weitere Artikel verkauft werden, aber der Artikel an sich bleibt unverändert.*

Ergänzungsartikel Dieser Artikeltyp ergänzt einen Hauptartikel und wird nicht einzeln verkauft.

*Beispiel: Der Belag einer Pizza*

MwSt-Gruppe Wählen Sie hier die für diese Artikelgruppe passende Mehrwertsteuergruppe aus.

Inhaltsstoffe

Falls dieser Artikel kennzeichnungspflichtige Inhaltsstoffe aufweist, markieren Sie hier die entsprechenden Stoffe oder tragen Sie diese manuell ein. Es können maximal 32 Stoffe eingegeben werden.

Berechnen ab

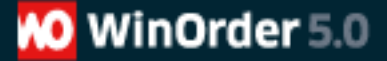

Legen Sie hier fest, ab welcher Anzahl pro Bestellung die Artikel dieser Gruppe berechnet werden sollen.

*Beispiel 1: Bei Bestellung aus der Gruppe "Salate" soll ein Artikel aus der Gruppe "Dressings" kostenlos dazu gegeben werden. Tragen Sie in der Artikelgruppe "Dressings" eine "2" ein – erst das zweite Dressing wird dann berechnet.*

*Beispiel 2: Die Artikel aus der Gruppe "Dressings" sollen grundsätzlich extra berechnet*  werden. Tragen Sie in der Artikelgruppe "Dressings" eine "1" ein - jedes Dressing wird *dann berechnet.*

Pfandaufschlag

Geben Sie hier an, ob die Artikel dieser Gruppe einen Pfandaufschlag beinhalten.

*Tipps & Tricks: Für die Rücknahme von Pfandartikeln (z.B. Leergut) legen Sie einen Artikel mit dem Preis EUR 0 ein und geben im Feld "Pfandaufschlag" einen Minusbetrag an (z.B. –0,15).*

#### Bonuspunkte

Falls Sie Ihren Kunden ein Bonusprogramm in Punkten anbieten, legen Sie hier fest, wie viele Punkte pro Artikel dem Kunden gutgeschrieben werden soll.

Temporär ausverkauft

Falls dieser Artikel einmal ausverkauft sein sollte, so markieren Sie dieses Feld mit einem Häkchen.

Rabattfähig

Falls die Artikel dieser Gruppe bei Gewährung eines Rabattes auf die Gesamtrechnung eines Kunden einbezogen werden sollen, so markieren Sie dieses Feld mit einem Häkchen.

#### **3.4.4 Preise**

Für die Preise Ihrer Artikel gibt es zwei verschiedene Eingabefelder: Lieferung und Restaurant. Diese müssen beide ausgefüllt werden, wenn Sie sowohl einen Lieferbetrieb als auch ein Restaurant haben.

Wenn Sie kein Restaurant betreiben und dieses in den Programmeinstellungen vermerkt haben (siehe Abschnitt 2.2.1), wird die Registrierkarte Restaurant hier nicht angezeigt.

Jeder Preis eines Artikels bezieht sich auf zwei weitere Parameter: die Öffnungszeit (siehe Abschnitt 3.1.1) und die Größe des Artikels. Sollten weder abweichende Öffnungszeiten, wie zum Beispiel eine Happy-Hour, noch unterschiedliche Größen dieses Artikels vorhanden sein, dann können Sie einfach die vorangelegten Optionen Standardgröße und Standardöffnungszeit beibehalten.

*Beispiel: Eine Flasche Wein kostet bei Ihnen zu jeder Tageszeit gleich viel und wird in nur einer Größe angeboten. Dann brauchen Sie hier nur Ihren Preis eingeben.*

Bei Artikeln mir verschiedenen Größen, müssen natürlich auch mehrere Preise angelegt werden. Dies gilt auch für alle Ergänzungsartikel, die den Hauptartikel erweitern.

*Beispiel: Sie verkaufen Pizza in den Größen klein, mittel und groß. Dann müssen für jede Pizza drei verschiedene Preise angelegt werden. Und ebenso muss jeder von Ihnen* 

*angebotene Belag einer Pizza mit drei verschiedenen Größen und Preisen angelegt werden.*

Bei Artikeln mit abweichenden Preisen bei Sonderöffnungszeiten, müssen jeweils ein Preis für die Standardöffnungszeit und ein Preis für jede weitere Sonderöffnungszeit eingegeben werden.

*Beispiel: Eine Flasche Bier 0,5L wird von Ihnen in der Happy-Hour zu einem günstigeren Preis angeboten als zu den normalen Öffnungszeiten. Dann müssen für diesen Artikel zwei verschiedene Preise eingegeben werden.*

Bei Artikeln mit verschiedenen Größen **und** während Sonderöffnungszeiten abweichenden Preisen, verdoppelt sich die Zahl der einzugebenden Preise entsprechend.

*Beispiel: Sie bieten Bier in den Größen 0,3L und 0,5L an. Beide Größen werden in Ihrer Happy-Hour günstiger. Dann müssen Sie hier vier verschiedene Preise eingeben: Bier 0,3L Standardpreis und Happy-Hour-Preis und Bier 0,5 Standardpreis und Happy-Hour-Preis.*

Um einen neuen Preis anzulegen klicken Sie auf den Button "hinzufügen" direkt unter dem Eingabefeld. Um einen vorhandenen Preis zu ändern, klicken Sie mit der rechten Maustaste in das Eingabefeld und wählen Sie in dem sich öffnenden Kontextmenü die entsprechende Aktion aus. Mit Enter bestätigen Sie Ihre Eingabe. Ein Eingabefeld weiter gelangen Sie mit den Pfeil-Tasten.

*Tipp: Wenn Sie Lieferdienst und Restaurant betreiben, können Sie über den Eintrag Öffnungszeiten in der Menüleiste die Funktion Preise abgleichen ausführen. So können Sie die bereits eingegebenen Lieferpreise in die Restaurantpreise kopieren und umgekehrt.*

Mit dem Button "Artikelbericht" in der Symbolleiste oder F9 können Sie sich jeder Zeit eine detaillierte Gesamtansicht Ihrer Artikel mit allen Preisen anzeigen lassen und ausdrucken.

#### **3.5 Kundenverwaltung**

Ebenso wir die von Ihnen angebotenen Artikel sind natürlich auch Ihre Kunden ein zentraler Bereich von WinOrder. Es lassen sich eine unbegrenzte Anzahl von Kunden speichern und verwalten. Über die leistungsfähige Kundensuche können Sie jeder Zeit in sekundenschnelle Kunden aufrufen und eine eingehende Bestellung bearbeiten. Besonders gute Kunden können Sie als Stammkunden definieren und so z.B. Sonderkondtionen festlegen.

Beachten Sie, dass im Restaurantbetrieb Ihre zu verwaltenden Tische ebenfalls in der Kundenübersicht erscheinen. Dies erleichtert die tägliche Arbeit insbesondere dann, wenn Sie einen kombinierten Liefer- und Restaurantbetrieb haben.

Als virtuelle Kunden sind bereits Abholer- und Personalverkauf angelegt. Diese können natürlich auch gelöscht werden.

*Tipp: Es können vielfältige Importfunktionen zur Verfügung gestellt werden, um die Eingabe Ihrer Kunden zu automatisieren. Das gilt sowohl für die Übernahme alter Kundendatenbanken, wie auch für die komplette Neuanlage. Für weitere Informationen kontaktieren Sie gern unseren Vertrieb.*

#### **3.5.1 Neuer Kunde**

Um einen neuen Kunden anzulegen, drücken Sie Strg+F5 oder wählen in der Menüleiste den Eintrag Kunden-Neuer Kunde. Es öffnet sich ein Dialogfeld, in dem Sie alle Angaben zum Kunden machen können. Das Feld "Interner Kommentar" erscheint dabei auf keinem Ausdruck sondern wird nur auf dem Bildschirm blinkend angezeigt, wenn dieser Kunde beispielsweise bei der Bestellannahme aufgerufen wird. Am unteren Rand des Eingabefensters befindet sich ein persönliches Statistikfeld des Kunden, dass Ihnen später wichtige Informationen liefern kann.

Alle hier gemachten Eingaben sowie die persönliche Kundenstatistik können jeder Zeit über die Kundendetails in der Kundenübersicht aufgerufen und verändert werden.

Die Anzahl der für den Restaurantbetrieb angelegten Tische kann in den Programmeinstellungen verändert werden. Sämtliche Tische beginnen in der Kundenübersicht mit einer 0 in der Kundennummer.

#### **3.5.2 Kundenübersicht und Kundensuche**

Zur einer Übersicht über alle Kunden gelangen Sie über F11 oder den Eintrag Kunden-Kundenübersicht in der Menüleiste. Von hier aus wird auch die Kundensuche gestartet. Diese kann über die Kundennummer, die Telefonnummer oder den Namen erfolgen. Als am sinnvollsten hat sich die Suche über die Telefonnummer des Kunden erwiesen. Um eine Suche zu starten, geben Sie diese einfach in das entsprechende Feld oberhalb der Kundenübersicht ein. Die Suche erfolgt dabei dynamisch, d.h. bei Eingabe der ersten Ziffer werden automatisch schon einmal alle Rufnummern aussortiert die nicht mit dieser Ziffer beginnen usw.

*Tipp: Wenn Ihr Rechner mit einer ISDN-Karte (z.B. Fritz-Card) ausgestattet und entsprechend an das ISDN-Netz angeschlossen ist, kann ein Anrufer, der seine Rufnummerübermittlung aktiviert hat selbsttätig erkannt werden. Will also ein Kunde eine Bestellung per Telefon tätigen, werden passende Datensätze automatisch aufgerufen und Sie können sofort mit der Bestellannahme beginnen.*

Sie können die Kundenübersicht auf verschiedene Arten an Ihre Bedürfnisse anpassen. Standardmäßig werden alle Kunden nach Ihrer Kundennummer sortiert angezeigt. Wünschen Sie z.B. eine Sortierung nach Namen, so klicken Sie mit der linken Maustaste auf die Spaltenüberschrift "Namen". Die Übersicht wird dann alphabetisch geordnet. Es können auch einzelne Spalten aus der Ansicht entfernt werden. Klicken Sie dazu mit der rechten Maustaste auf eine der Spaltenüberschriften und wählen dann in dem sich öffnenden Kontextmenü die zu entfernende Spalte.

Nach erfolgreicher Kundensuche wird der entsprechende Kunde automatisch markiert. Selbstverständlich können Sie auch einen Kunden manuell aus der Liste auswählen. Sobald ein Kundeneintrag markiert ist, können Sie eine Bestellung dieses Kunden aufnehmen (Enter für Lieferbestellung), eine Gutschrift ausstellen (F7) oder die Kundendetails aufrufen (F6). Über F12 in der Kundenansicht kommen Sie zur Übersicht der Stammkunden.

*Tipp: Zum Löschen eines Kunden gehen Sie zu den Kundendetails und wählen Sie den Eintrag Kunden-löschen in der Menüleiste.*

#### **3.5.3 Stammkunden**

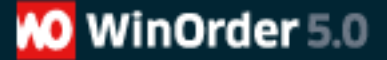

Um einen Ihrer Kunden als Stammkunden zu definieren, dem Sie beispielsweise einen Rabatt gewähren, wählen Sie den Eintrag Stammdaten-Stammkunden in der Menüleiste. Klicken Sie in der aufgerufenen Übersicht auf den Button "hinzufügen" in der Symbolleiste. Eine neue, leere Zeile wird in der Übersicht eingefügt. Geben Sie in der Spalte "Name" den Namen des Kunden ein oder wählen Sie einen Kunden aus dem Dropdown-Menü aus. Bestätigen Sie die Eingabe mit Enter. Nun können Sie in der Spalte "Rabatt" eine fortdauernde Ermäßigung eingeben. Diese wird dann bei jeder Bestellung des Stammkunden automatisch berücksichtigt.

#### **3.6 Bonussystem**

WinOrder ist mit einer vielseitigen Bonussystemverwaltung ausgestattet, mit der Sie individuelle Verfahren festlegen können, um die Treue Ihrer Kunden zu honorieren. Zu den Bonussystemen gelangen Sie über den Eintrag Stammdaten-Bonussystem in der Menüleiste. Sie können Ihr Bonussystem entweder für alle Betriebsbereiche als gültig einrichten oder aber nur für einzelne Bereiche. Wählen Sie entsprechend eine der Registerkarten: Alle, Nur Lieferservice, Nur Restaurant oder Nur Internet. Zum Erstellen eines Bonussystems klicken Sie anschließend auf den Button "hinzufügen" in der Symbolleiste. Nun können Sie unter Angabe verschiedener Parameter Ihr individuelles Bonussystem einrichten.

#### **3.6.1 Auslösung und Auslösewert**

Legen Sie hier fest, durch welche Option ein Kunde den Bonus erhalten und worin dieser bestehen soll.

#### Ab xx Bonuspunkten

Wählen Sie diese Option, wenn Sie Ihre Artikel mit Bonuspunkten belegt haben (siehe Abschnitt 3.4.3) und Ihre Kunden ab einer bestimmt Gesamtpunktzahl einen Bonus erhalten sollen. Legen Sie anschließend unter Auslösewert die Höhe der zu erreichenden Gesamtpunktzahl fest.

#### Jede x.te Bestellung

Wählen Sie diese Option, wenn Ihre Kunden nach einer bestimmten Anzahl Bestellungen (z.B. jede 10. Bestellung) einen Bonus erhalten sollen. Legen Sie anschließend unter Auslösewert die Anzahl der Bestellungen fest, nach der jeweils dieser Bonus gewährt wird.

#### Ab einer bestimmten Bestellsumme

Wählen Sie diese Option, wenn Ihre Kunden bei Erreichen einer bestimmten Summe pro Bestellung einen Bonus erhalten sollen. Legen Sie anschließend unter Auslösewert die Höhe der zu erreichenden Bestellsumme in Euro fest.

#### **3.6.2 Aktion und Aktionswert**

#### Gratis-Artikel

Wählen Sie diese Option, wenn Ihre Kunden als Bonus einen Artikel Ihres Sortiments gratis bekommen sollen. Legen Sie anschließend unter Aktionswert den entsprechenden Artikel fest. Soll Ihr Kunde zwischen mehreren Artikeln wählen können, legen Sie mehrere Bonusdefinitionen an, die sich jeweils nur durch den Gratis-Artikel unterscheiden.

*Hinweis: Haben Sie mehrere identische Bonusdefinitionen mit unterschiedlichen Gratis-Artikeln angelegt und ein Kunde erwirbt mit einer Bestellung das Recht, einen dieser* 

*Artikel zu erhalten, wird Ihnen dieser Sachverhalt bei der Bestellaufnahme angezeigt und Sie können bequem den gewünschten Gratis-Artikel auswählen.*

#### Rabatt auf Bestellung

Wählen Sie diese Option, wenn Ihre Kunden als Bonus einen Rabatt auf die aktuelle Bestellung erhalten sollen. Legen Sie anschließend unter Aktionswert dessen Höhe in Prozent fest.

#### Gutschrift

Wählen Sie diese Option, wenn Ihre Kunden als Bonus eine Gutschrift auf die aktuelle Bestellung erhalten sollen. Legen Sie anschließend unter Aktionswert dessen Höhe in Euro fest.

#### **Gutschein**

Wählen Sie diese Option, wenn Ihre Kunden als Bonus einen Gutschein zur späteren Einlösung erhalten sollen. Legen Sie anschließend unter Aktionswert dessen Wert in Euro fest.

#### **3.6.3 Gültig von – Gültig bis**

Möchten Sie Ihr Bonussystem nur während eines bestimmten Zeitraumes, z.B. während einer Aktionswoche oder nur in den Sommermonaten, anbieten, legen Sie hier Anfang und Ende dieses Zeitraumes fest.

*Hinweis: Diese Einstellungen sind unabhängig von eventuell angelegten Sonderöffnungszeiten. Möchten Sie während einer Sonderöffnungszeit, z.B. einer Happy-Hour, kein Bonussystem anbieten, so deaktivieren Sie diese Funktion unter Filialeinstellungen-Öffnungszeiten.*

#### **3.7 Zahlungsarten**

Hier können Sie alle verfügbaren Zahlungsarten einsehen.

Für jede Zahlungsart ist ein Rabatt hinterlegbar.

Bei Online-Bezahlungen kann es sinnvoll sein, bei eingegangener Zahlung die Bestellung automatisch als "bezahlt" zu markieren. Wählen Sie in diesem Fall in der letzten Spalte die Optione "ja".

# **Kapitel 4**

#### **4.0 Arbeiten mit WinOrder**

In diesem Kapitel wollen wir Ihnen die Arbeit mit WinOrder anhand eines typischen Tagesablaufs näher bringen. Sie erfahren wie Sie Ihre Mitarbeiter einchecken, Bestellungen aufnehmen, diese einem Mitarbeiter, z.B. Kellner oder Fahrer, zuordnen und am Ende des Arbeitstages die Abrechnung, Ihren Tagesabschluss, tätigen.

#### **4.1 Arbeitsbeginn: Mitarbeiter einchecken.**

Jeder Arbeitstag beginnt mit dem Einchecken Ihrer Mitarbeiter, damit diese WinOrder nutzen und die einzelnen Bestellungen auf diese gebucht werden können. Der erste Mitarbeiter ist dabei Ihre Hauskasse, die für alle Abholerverkäufe verwendet wird.

*Tipp: Wenn in Ihrem Restaurant nur zentral an der Kasse kassiert wird, können Sie die Hauskasse auch für die Restaurantverkäufe verwenden.*

Es wird empfohlen, die Hauskasse bei jedem Programmstart automatisch einchecken zu lassen (siehe Abschnitt 2.3.1).

Um einen Mitarbeiter einzuchecken, drücken Sie F5 oder wählen Sie den Menüpunkt Mitarbeiter-Arbeitsbeginn in der Menüleiste. In der folgenden Übersicht könne Sie den Namen oder die Nummer des Mitarbeiters eingeben oder den Mitarbeiter aus der Liste auswählen. Zum Einchecken drücken Sie Enter. Es erscheint ein Dialog in dem Sie die entsprechende Uhrzeit eintragen. Bestätigen Sie dieser wieder mit Enter und Ihr Mitarbeiter ist eingecheckt.

*Tipp: Die gerade aktuelle Uhrzeit wird jeweils automatisch angezeigt. Zur Kontrolle des richtigen Datums drücken Sie F8.*

Eine Übersicht aller gerade eingecheckten Mitarbeiter erhalten Sie über den Eintrag Mitarbeiter-Arbeitsende, wo Sie Ihre Mitarbeiter später auch wieder auschecken können (siehe Abschnitt 3.4).

#### **4.2 Bestellaufnahme und Gutschrift**

Zur Aufnahme einer Restaurantbestellung drücken Sie von der Startseite aus F9. Es wird Ihnen eine Übersicht Ihrer Tische angezeigt. Wählen Sie den entsprechenden Tisch aus und nehmen Sie die Bestellung auf.

*Hinweis: Die Tische werden Ihnen auch in der Kundenübersicht angezeigt.*

Zur Aufnahme einer Abholerbestellung drücken Sie von der Startseite aus F10. Es erscheint ein Dialogfeld, in dem Sie den Namen des Abholers eintragen. Bestätigen Sie mit Enter und nehmen Sie die Bestellung auf.

Zur Aufnahme einer Lieferbestellung drücken Sie von der Startseite aus F11. Sie gelangen zur Kundensuche, wählen den entsprechenden Kunden aus und bestätigen mit Enter oder Doppelklick.

Aus der Kundensuche heraus stellen Sie auch Gutschriften aus. Wählen Sie einen Kunden und drücken Sie F7 oder betätigen den Button Gutschrift in der Symbolleiste. Nun können Sie den Gutschriftsbetrag und den Grund für die Gutschrift eingeben. Nach dem Speichern der Eingabe wird gemäß der Vorgaben in den Programmeinstellungen (siehe 2.4.2) weiter verfahrend, d.h. die Gutschrift kann entweder ausgezahlt oder mit der nächsten Bestellung des betreffenden Kunden verrechnet werden.

*Tipp: Wenn Ihr Rechner mit einer ISDN-Karte (z.B. Fritz-Card) ausgestattet und entsprechend an das ISDN-Netz angeschlossen ist, kann ein Anrufer, der seine Rufnummerübermittlung aktiviert hat selbsttätig erkannt werden. Will also ein Kunde eine Bestellung per Telefon tätigen, werden passende Datensätze automatisch aufgerufen und Sie können sofort mit der Bestellannahme beginnen.*

Falls Sie in den Einstellungen die Option "Kundendetails vor Bestellaufnahme anzeigen" aktiviert haben (siehe Abschnitt 2.4.1), werden Ihnen zunächst die Kundendetails zur Kontrolle angezeigt, in denen Sie auch Ihre internen Bemerkungen zu diesem Kunden sehen können. Um schließlich zur Aufnahme der Bestellung zu kommen, drücken Sie erneut Enter.

In der Bestellaufnahme sehen Sie auf der linken Seite alle Ihre Artikel und auf der rechten Seite die aktuelle Bestellung. Zur Auswahl eines Artikels verwenden Sie entweder die Artikelnummer oder den Namen. Die Ansicht Ihrer Artikel richtet sich nach Ihren Eingaben in den Einstellungen (siehe Abschnitt 2.4.1). Nach erfolgter Auswahl bestätigen Sie mit Enter, geben in dem sich öffnenden Dialogfeld die Anzahl und ggfs. die Größe ein und drücken erneut Enter. Der gewählte Artikel befindet sich jetzt in der Ansicht rechts. Nun können Sie den nächsten Artikel auswählen.

Möchten Sie bei einem bereits durch Ergänzungsartikel fertig zusammengestellten Artikel einen der Ergänzungsartikel herausnehmen, so wählen Sie diesen Artikel aus und drücken in der Bestellaufnahme die Minus-Taste im Nummernfeld rechts auf Ihrer Tastatur. Möchten Sie, dass der Gesamtpreis um den Preis dieses Ergänzungsartikels vermindert wird, drücken Sie die Minus-Taste zweimal. Möchten hingegen Sie einen Ergänzungsartikel ohne Aufpreis hinzufügen, so drücken Sie statt der Minus-Taste die Plus-Taste.

*Beispiel: Sie haben die vollständige Pizza "Hawaii" angelegt, mit Schinken, Ananas und Zwiebeln. Ihr Kunde möchte keine Zwiebeln. Wählen Sie zunächst die Pizza "Hawaii" aus und fügen Sie diese zur Bestellung hinzu. Anschließend wählen Sie den Artikel "Zwiebeln" und drücken die Minus-Taste. Nun erscheint in der Rechnung der Hinweis "Ohne Zwiebeln", ohne dass sich jedoch der Preis für die Pizza "Hawaii" ändert. Möchten Sie,*  dass der Preis für "Zwiebeln" vom Gesamtpreis der Pizza "Hawaii" abgezogen wird, so *drücken Sie die Minus-Taste zweimal. Zusätzlich zum Hinweis "Ohne Zwiebeln" wird nun auch der Preis entsprechend vermindert. Möchten Sie hingegen noch Paprika hinzufügen, ohne dass diese berechnet wird, drücken Sie statt der Minus-Taste die Plus-Taste.*

Zum Navigieren in Ihren Artikeln verwenden Sie die Pfeiltasten. Wenn Sie mit der Registerkartenansicht arbeiten können Sie außerdem mit Strg+(Anfangsbuchstabe der Artikelgruppe) zwischen den Registerkarten wechseln.

Für die aufgenommene Bestellung stehen verschiedene Optionen zur Verfügung, die am unteren Ende des Bestellungsfensters durch Buttons symbolisiert werden. Alle Optionen können durch Klick mit der Maus oder mit Tastaturkürzeln betätigt werden, nachdem Sie einen Artikel in der Bestellung markiert haben.

Für die nachträgliche Bearbeitung der Bestellung stehen folgende Optionen zur Verfügung:

+ Menge des Artikels erhöhen

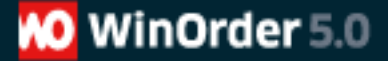

- Menge des Artikels verringern
- Enter Artikel ändern (ruft erneut den Dialog auf)
- Entf Artikel löschen
- F7 Rabatt (räumt dem Kunden für diese Bestellung einen Rabatt ein)

Für das Einfügen von Hinweisen, die auf Ihrem Bestellzettel ausgedruckt werden, stehen folgende Optionen zur Verfügung:

- F5 Kommentar zu einem Artikel einfügen (Beispiel: nur rote Paprika)
- F6 Kommentar zur Bestellung einfügen (Beispiel: Pizzen sehr kross)
- F8 Zeitbestellung (Fügt eine Uhrzeit ein, zu der diese Bestellung ausgeliefert werden soll)

Und sollte der Kunde sich im Laufe der Bestellung doch dazu entschließen, seine Waren selbst abzuholen:

F4 Abholen

Zum Abschluss der Bestellung schließlich drücken Sie F10. Der Auftrag kann nun ausgedruckt werden und ist in der Auftragsverwaltung gespeichert.

#### **4.3 Auftragsverwaltung und Buchung**

Damit Sie während des laufenden Betriebes die Übersicht bewahren, stellt Ihnen WinOrder verschiedene Anzeigemöglichkeiten zur Verfügung, die Ihnen eine effiziente Verwaltung Ihrer Aufträge ermöglicht. Über diese Verwaltung werden auch die einzelnen Bestellungen den Mitarbeitern zugeordnet.

Die zentrale Ansicht Ihre Aufträge finden Sie unter Bestellungen-Übersicht in der Menüleiste oder mit F3 von der Startseite aus. Hier sind alle eingegangenen Bestellungen des laufenden Tages aufgelistet. Folgende weitere Anzeigeoptionen stehen Ihnen zur Verfügung:

#### Offene Bestellungen F3

Zeigt Ihnen alle Bestellungen an, die noch nicht gebucht wurden. Diese Ansicht ist von jedem Programmbereich über den Eintrag Bestellungen-Nicht gebuchte in der Menüleiste zu erreichen.

#### Zeitbestellungen F4

Zeigt Ihnen alle Bestellungen an, die zu einem bestimmten Zeitpunkt ausgeliefert werden sollen an. Diese Ansicht ist von jedem Programmbereich über den Eintrag Bestellungen-Zeitbestellungen in der Menüleiste zu erreichen.

#### Zugeordnete Bestellungen

Zeigt Ihnen alle Bestellungen an, die einem Mitarbeiter zugeordnet wurden an. Diese Ansicht ist von jedem Programmbereich über den Eintrag Bestellungen-Zugeordnete in der Menüleiste zu erreichen.

#### Storno

Zeigt Ihnen eine Auftragsübersicht an, aus der heraus Sie Bestellungen stornieren können. Diese Ansicht ist von jedem Programmbereich über den Eintrag Bestellungen-Storno in der Menüleiste zu erreichen. Ein Storno kann auch aus der Gesamtübersicht heraus erfolgen.

*Hinweis: Nur gebuchte Bestellungen können storniert werden.*

Mitarbeiter

Links über der Bestellübersicht befindet sich jeweils ein Dropdown-Menü mit Ihren Mitarbeitern. Hier können Sie sich nach Auswahl eines Mitarbeiters die diesem zugeordneten Aufträge anzeigen lassen.

Buchung

Zur Buchung gelangen Sie mit F7 von der Startseite aus oder von jedem Programmbereich aus über den Eintrag Bestellungen-Buchung bzw. Mitarbeiter-Buchung in der Menüleiste. Es wird Ihnen eine Liste aller eingecheckten Mitarbeiter angezeigt. Wählen Sie einen Mitarbeiter aus und bestätigen Sie mit Enter oder einem Doppelklick. Es folgt die Ansicht Offene Bestellungen. Markieren Sie nun die Bestellung, die diesem Mitarbeiter, z.B. einem Fahrer, zugeordnet werden soll und bestätigen Sie wieder mit Enter. Die Bestellung ist jetzt diesem Mitarbeiter zugeordnet. In der Gesamtansicht wird eine gebuchte Bestellung durch ein grünes Häkchen markiert.

#### **4.4 Arbeitsende: Mitarbeiter auschecken**

Ist die Arbeitszeit eines Mitarbeiters beendet, muss er ausgecheckt werden. Drücken Sie hierzu F6 von der Startseite aus oder wählen den Eintrag Mitarbeiter-Arbeitsende in der Menüleiste. Sie gelangen zu einer Übersicht Ihrer eingecheckten Mitarbeiter. Markieren Sie den auszucheckenden Mitarbeiter und bestätigen Sie mit Enter. Geben Sie in dem sich öffnenden Dialogfeld die Zeit des Arbeitsendes ein. Der entsprechende Lohn wird automatisch ausgerechnet und angezeigt. Bestätigen Sie erneut mit Enter und es wird die Mitarbeitertagesabrechnung erstellt, die Sie dann bequem ausdrucken können.

*Hinweis: Bei Fahrern kommt zusätzlich zur Angabe der Zeit noch die Angabe des Kilometergeldes hinzu. Dieses erscheint ebenso auf der Mitarbeitertagesabrechnung wie eine Zusammenstellung der gefahrenen Touren. Beachten Sie, dass hierfür sowie auch für die Berechnung von Tourenpauschalen die entsprechenden Angaben unter Aufgabenbereiche und Mitarbeiterverwaltung gemacht werden müssen.*

#### **4.5 Tagesabschluss und Datensicherung**

Um den dauerhaft übersichtlichen Betrieb von WinOrder zu gewährleisten, sollte die Endabrechnung jeden Tag durchgeführt werden. Drücken Sie dazu Strg+F12 von der Startseite aus oder wählen den Eintrag Optionen-Tagesabschluss. Im Fenster Tagesabrechnung können Sie dann zu Ihrem Tagesabschluss einen Kommentar einfügen oder in der unteren Fensterhälfte Aufgaben für folgende Tage formulieren.

Bevor Sie den Tagesabschluss durchführen, haben Sie noch die Möglichkeit, sich den Tagesartikelumsatz anzeigen zu lassen. Klicken Sie dazu den Button Tagesartikelumsatz in der Symbolleiste oder drücken F12. Sie erhalten eine detaillierte Auflistung aller verkauften Artikel mit Angabe der Umsätze.

Nachdem Sie mit F10 den Tagesabschluss durchgeführt haben, wird Ihnen eine Kostenübersicht angezeigt, der Sie alle Lohnausgaben und alle Tageseinnahmen in detaillierter Form entnehmen können.

Bevor Sie das Programm beenden, sollten Sie ebenfalls jeden Tag eine Datensicherung vornehmen. Klicken Sie dazu den Button Datensicherung in der Symbolleiste oder drücken Sie F11. Wählen Sie in dem sich öffnenden Dialog den Speicherort (falls Sie den Speicherort schon in den Einstellungen festgelegt haben (siehe Abschnitt 2.7.4) sind hier keine Änderungen mehr nötig) und wählen Sie "speichern". Die Datensicherung wird nun in einer komprimierten ZIP-Datei gespeichert, die bei jeder weiteren Datensicherung automatisch aktualisiert wird.

*Tipp: Mit Hilfe der Funktion Datenwiederherstellung unter dem Eintrag Datei in der Menüleiste können Sie jeder Zeit die ZIP-Datei mit der Datensicherung in WinOrder einspielen. Das Programm ist dann wieder im selben Zustand wie zum Zeitpunkt der Datensicherung. Auf diesem Wege können Sie außerdem alle Daten auch auf Ihren privaten oder Bürorechner einspielen, wenn Sie dort eine Testversion von WinOrder installiert haben. Außer der Bestellaufnahme können Sie so alle Funktionen vollumfänglich nutzen.*

#### **4.6 Auswertungen und Statistiken**

WinOrder stellt Ihnen für die Auswertung Ihrer Umsätze vielfältige Statistiken zur Verfügung. So können Sie sich Artikelumsätze, Tages- und Monatsgesamtumsätze, Lohnkosten usw. anzeigen lassen. Eine Zusammenstellung der vorhandenen Statistiken finden Sie unter dem Eintrag Berichte in der Menüleiste.

#### **4.6.1 Berichtedesigner**

Unter 'Berichte - Berichtdesigner' finden Sie ein Zusatzprogramm, mit dem Sie die Berichte anpassen können. Wenn dieses Programm gestartet ist, wählen Sie auf der rechten Seite unter 'Reportbibliothek' den gewünschten Bericht per Doppelklick aus. Daraufhin öffnet sich dieser auf der Arbeitsfläche und kann dort über die Werte in der linken Arbeitsleiste verändert werden.

Die Breite läßt sich über den Wert 'Width' anpassen, die Höhe über 'Height'. Wenn Sie Schriftgrößen ändern möchten, wählen Sie den gewünschten Text aus und löschen dann zunächst den Wert für 'FontMirror'. Anschließend können Sie über den Wert 'Font' die Größe und Schriftart beliebig anpassen.

Einzelne Inhalte der Berichte, wie z.B. die Uhrzeit des Bestelleingangs, lassen sich ganz einfach durch Markieren und Löschen in den Reportvorlagen entfernen.

Möchten Sie Berichte von DINA5 auf DINA4 umstellen oder umgekehrt, führen Sie in der Reportebibliothek einen Doppelklick auf den entsprechenden Report aus und markieren Sie den Untereintrag 'Page'. Nun können Sie in der linken Arbeitleiste unter 'PageSize' die Größe anpassen. Beachten Sie dabei, dass der Seiteninhalt in diesem Fall auch verändert werden muss, d.h. es werden keine automatischen Skalierungen vorgenommen. Die Vorlage, die derzeit für den DINA5 Ausdruck verwendet wird, heißt 'ReportBillA5', die Vorlage für Bondrucker 'ReportBillBon6cm'.

Alle Änderungen werden erst nach dem Schließen des Berichtdesigners übernommen, wenn Sie die Speichern-Frage mit 'Ja' beantworten.

Eine Auflistung aller Berichte sowie weitere Spezifikationen zur Editierung der Kostenübersicht finden Sie im Anhang dieses Handbuches.

*Tipp: Alle Berichte lassen sich über die Programmeinstellungen in den Auslieferungszustand zurückversetzen. Wählen Sie dazu den Eintrag Programmeinstellungen – Standardberichte wiederherstellen in der Menüleiste.*

#### **4.6.2 Faxfunktionen**

Wenn Ihr Rechner mit einer ISDN-Karte (z.B. AVM Fritz-Card) ausgestattet und entsprechend an das ISDN-Netz angeschlossen ist, können Sie mit WinOrder Fax-Nachrichten versenden und empfangen. Hierzu muss in den Programmeinstellungen unter ISDN/Telefonoptionen – FAX eine Faxnummer an Ihren Computer vergeben werden (siehe 2.6.3).

Es lassen sich mit Hilfe dieser Funktion bequem alle Berichte wie z.B. Ihre Tagesumsätze aus dem Programm heraus an einen Faxempfänger verschicken. Wählen Sie dazu im Menü Berichte den zu versendenden Bericht aus. In der folgenden Vorschauanzeige dieses Berichtes finden Sie im Menü Datei den Eintrag Fax versenden. Wählen Sie diesen Eintrag aus und geben Sie anschließend die Faxnummer des Empfängers ein.

Der Empfang einer Faxnachricht wird Ihnen von WinOrder signalisiert. Zum Lesen der Nachricht wählen Sie den Eintrag FAX Eingang im Menü Datei. Es wird Ihnen eine Übersicht über alle eingegangenen Nachrichten und jeweils eine Vorschau angezeigt. Jedes Fax kann aus der Vorschau heraus ausgedruckt werden.

#### **4.7 Marketing**

Im Menü Datei – Datenexport finden Sie den Eintrag Serienbrief. Diese Funktion können Sie nutzen, um mit Microsoft Word Serienbriefe zu erstellen, in denen Sie Ihren Kunden z.B. Preisänderungen oder Sonderaktionen mitteilen können.

Zur Erstellung der Vorlage öffnen Sie im Programmverzeichnis von WinOrder den Ordner Reports und dort das Word-Dokument MailingTemplate.doc. In dieser Vorlage finden Sie Erläuterungen und Befehle, die Ihnen bei der Erstellung Ihres individuellen Serienbriefes behilflich sind.

*Tipp: Kopieren Sie diese Vorlage MailingTemplate.doc so wie Sie ist zunächst in einen anderen Ordner Ihrer Wahl, damit Sie alle Befehle und Platzhalter auch für spätere Serienbriefe zur Verfügung haben.*

Wenn Sie Ihre Vorlage fertiggestellt haben, brauchen Sie nur den Eintrag Serienbrief im Dateimenü aufrufen und es wird automatisch Ihr Serienbrief in Microsoft Word erstellt. Bitte beachten Sie dabei, dass es bei vielen Kunden einige Minuten dauern kann, bis Word alle Briefe erstellt hat. Sie sollten diese Funktion daher nicht im laufenden Betrieb nutzen.

*Hinweis: Die Serienbrieffunktion kann nur genutzt werden, wenn Microsoft Word 97 oder neuer auf Ihrem Computer installiert ist.*

# **Anhang**

#### **Funktionstasten:**

Global Esc Zurück F1 Hilfe F2 Home Pause→Einloggen Pause Ausloggen

#### **Stammdaten**

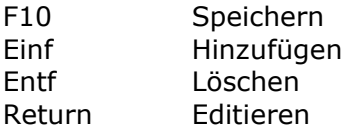

#### Welcome

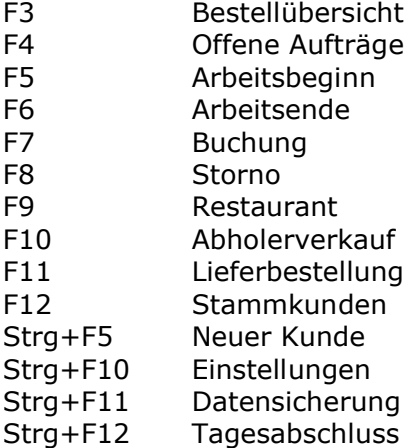

#### **Kundensuche**

- F5 Neuer Kunde
- F6 Kundendetails
- F7 Gutschrift
- F8 Personalverkauf
- F9 Restaurantverkauf
- F10 Abholerverkauf
- F11 Anrufliste
- F12 Stammkunden

#### Bestellaufnahme

F3 Je nach Modus Kunden ändern, Mitarbeiter selektieren,

- Abholerkundenname
- 
- F4<br>F5 Kommentar zur gesamten Bestellung
- F6 Kommentar zu einem Artikel (Nur aktiv, wenn Artikel ausgewählt)
- F7 Rabatt
- F8 Zeitbestellung
- F9 Letzte Bestellung
- F10 Bestellung abschließen
- F11 Artikel zur Zeit nicht verfügbar / (toggle)
- F12 Öffnungszeit auswählen

#### **Berichte**

1. Berichtenamen

ReportCustomerSales = Kundenumsatz ReportOrderlist = Tagesbestellliste ReportEmployeePhonelist = Telefonliste ReportArticlelist = Artikelliste ReportEmployeeData = Mitarbeiterdaten ReportDailyAccount = Mitarbeitertagesabrechnung ReportOrderCredits = Gutschriften ReportYearlySales = Jahresumsatz ReportYearlyEmployeeWages = Jahresübersicht über Löhne ReportOrderCancels = Stornos ReportMonthlySales = Monatsumsatz ReportMonthlyEmployeeWages = Monatsübersicht über Löhne ReportMonthlyAccount = Monatsabrechnung ReportEmployeeMonthlyOverview = Monatsübersicht Personalkosten ReportdailyArticleSales = Tagesartikelumsatz ReportNewCustomers = Neukunden ReportRegularCustomers = Stammkunden ReportMonthlyArticleSales = Monatsübersicht Artikel ReportPlaceSales = Ortsumsatz ReportTopTenCustomers = Top 10 Kundenliste ReportCachingUp = Kostenübersicht

#### 2. Datenbankfelder

Kostenübersicht

DV\_CachingUpEmployeeData:

Feldname Beschreibung

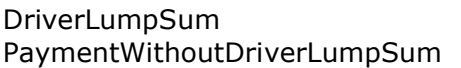

Tourenpauschale / Mitarbeiter Lohn / Mitarbeiter (ohne Tourenpauschale, nur reiner Stundenlohn) Miles gefahrene Kilometer / Mitarbeiter MileAge MileAge Kilometergeld-Satz / Mitarbeiter MileAgeTotal Summe Kilometergeld / Mitarbeiter

#### DV CachingUp:

Feldname Beschreibung

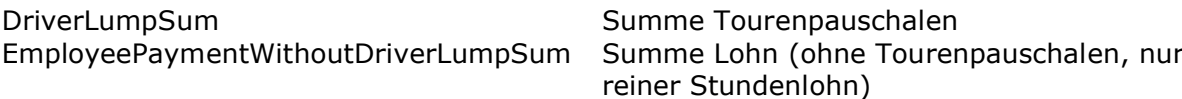